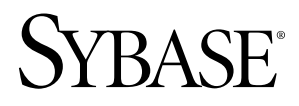

# **Guide de l'utilisateur Sybase Mobile Sales for SAP® CRM 1.0**

Windows Mobile

## ID DU DOCUMENT : DC01246-01-0100-01

DERNIERE REVISION : Mars 2010

Copyright © 2010 Sybase, Inc. Tous droits réservés.

Cette publication concerne le logiciel Sybase et toutesles versions ultérieures qui ne feraient pasl'objet d'une réédition de la documentation ou de la publication de notes de mise à jour. Les informations contenues dans ce document pourront faire l'objet de modificationssans préavis. Le logiciel décrit est fournisous contrat de licence et il ne peut être utilisé ou copié que conformément aux termes de ce contrat.

Pour commander des ouvrages supplémentaires ou acquérir des droits de reproduction, si vous habitez aux Etats-Unis ou au Canada, appelez notre Service Clients au (800) 685-8225, télécopie (617) 229-9845.

Les clients ne résidant pas aux Etats-Unis ou au Canada et qui disposent d'un contrat de licence pour les U.S.A. peuvent joindre notre Service Clients par télécopie. Ceux qui ne bénéficient pas de cette licence doivent s'adresser à leur revendeur Sybase ou au distributeur le plus proche. Les mises à jour du logiciel ne sont fournies qu'à des dates d'édition périodiques. Tout ou partie de cette publication ne peut être reproduit, transmis ou traduit, sous quelque forme ou par quelque moyen que ce soit (électronique, mécanique, manuel, optique ou autre) sans l'accord écrit préalable de Sybase, Inc.

Les marques déposées Sybase peuvent être consultées sur la page [Sybase trademarks \(http://www.sybase.com/detail?](http://www.sybase.com/detail?id=1011207)  $id=1011207$ ). Sybase et les marques mentionnées sont des marques de Sybase, Inc. ® indique le dépôt aux Etats-Unis d'Amérique.

Java et toutes les marques basées sur Java sont des marques ou des marques déposées de Sun Microsystems, Inc. aux Etats-Unis et dans d'autres pays.

Unicode et le logo Unicode sont des marques déposées d'Unicode, Inc.

Tous les autres noms d'entité et de produit utilisés peuvent être des marques ou des marques déposées de leur propriétaire respectif.

Use, duplication, or disclosure by the government is subject to the restrictions set forth in subparagraph  $(c)(1)(ii)$  of DFARS 52.227-7013 for the DOD and as set forth in FAR 52.227-19(a)-(d) for civilian agencies.

Sybase, Inc., One Sybase Drive, Dublin, CA 94568

# **Table des matières**

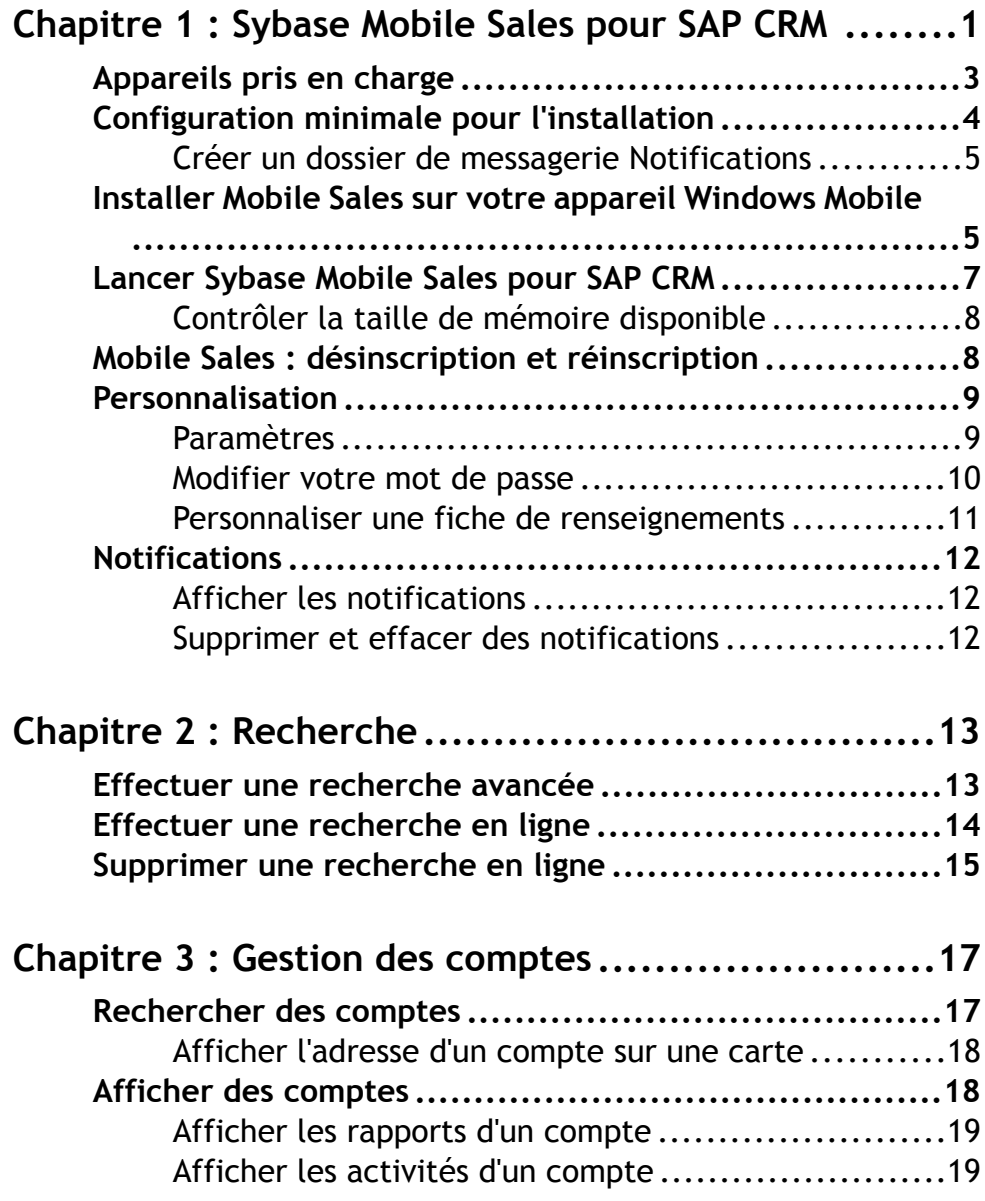

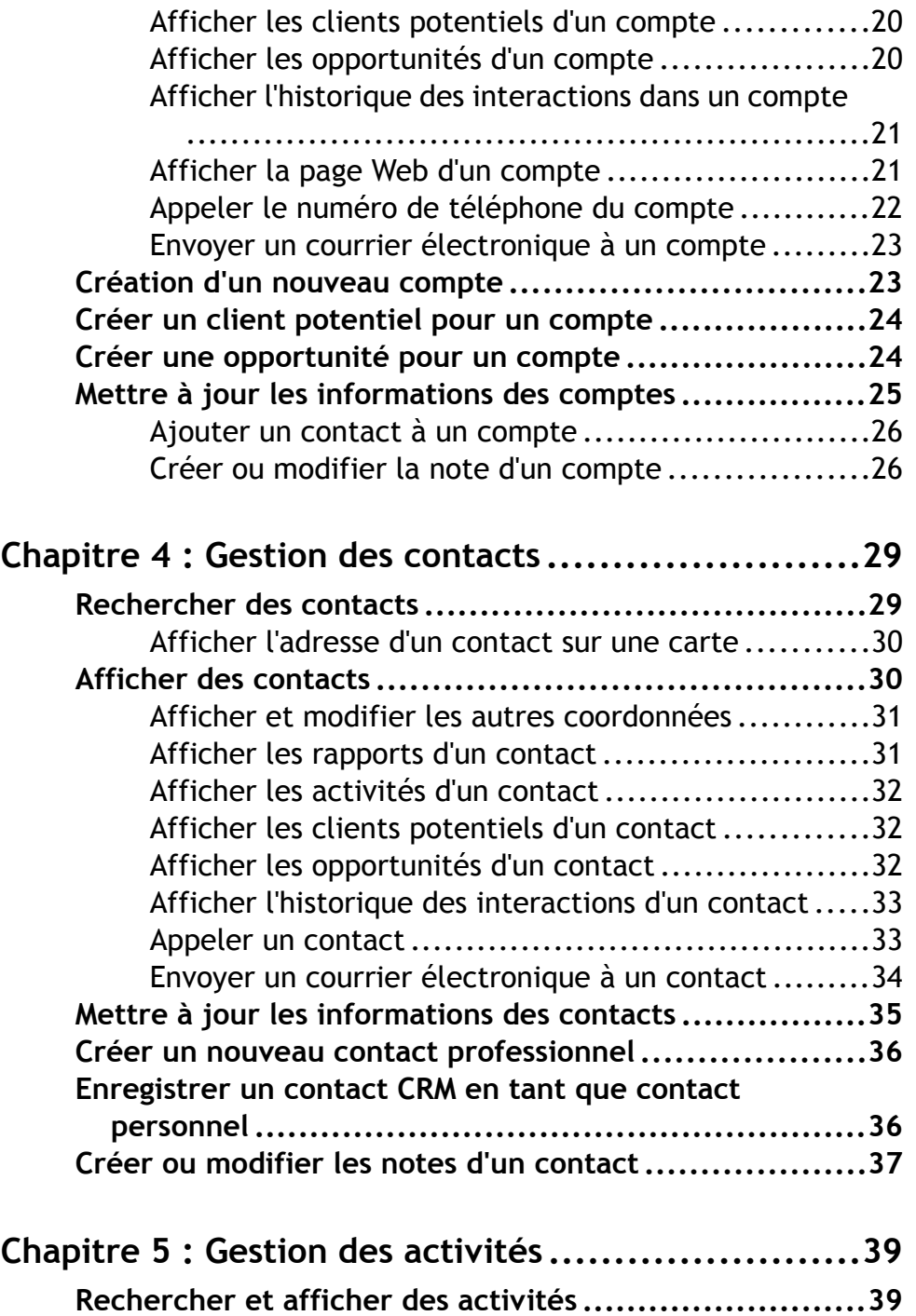

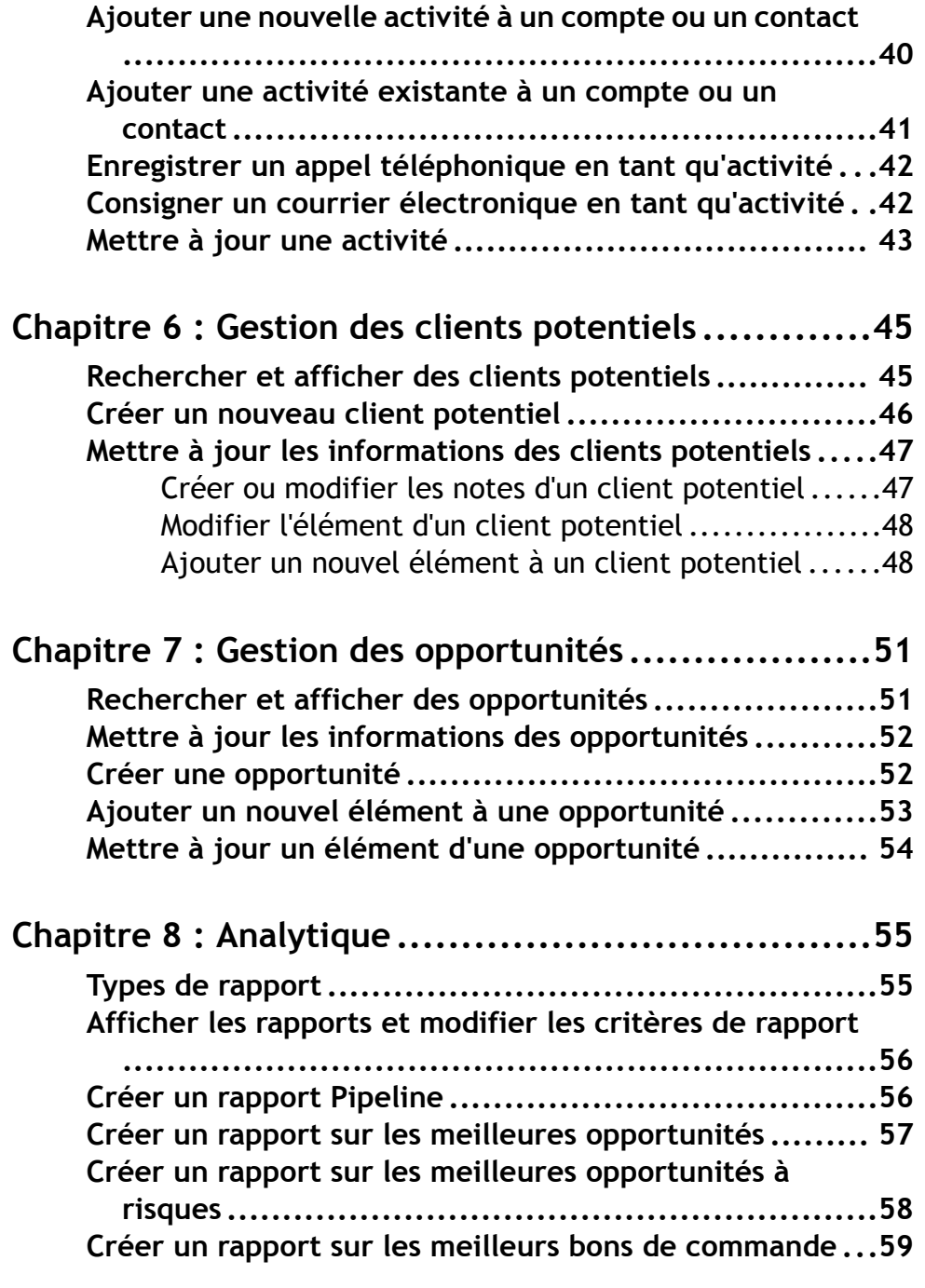

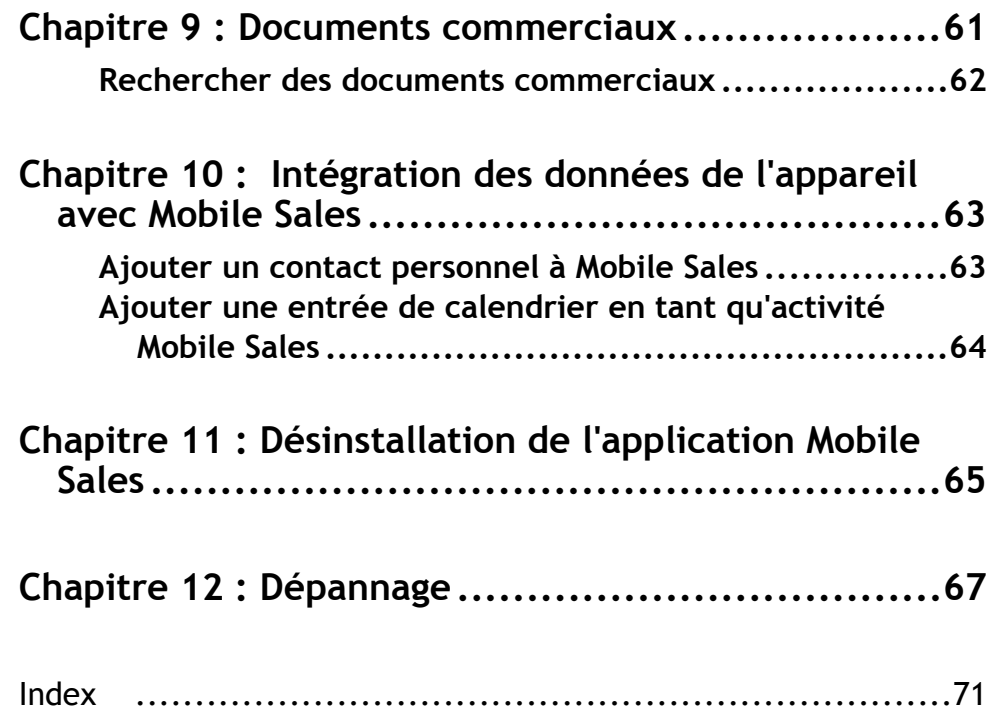

# <span id="page-6-0"></span>Chapitre 1 **Sybase Mobile Sales pour SAP CRM**

Sybase MobileSales pourSAP® CRM (MobileSales) vous permet d'accéder à vos données de vente SAP importantes et de gérer les comptes, les contacts et les activités avec les clients et les prospects depuis votre appareil mobile.

Le système SAP effectue le téléchargement des données CRM pertinentes sur votre appareil. La plupart des fonctions de votre appareil sont compatibles avec Mobile Sales. Vous pouvez travailler en étant connecté au serveur SAP. Si vous ne disposez pas de connexion Internet, vous pouvez quand même travailler hors ligne.

Avec Mobile Sales, vous pouvez :

- affichertouteslesinformations nécessaires à la gestion de vos comptes de vente ; obtenir et effectuer un suivi des informations essentielles à propos des prospects, des clients et des partenaires ;
- afficher et contrôler l'état et la progression de vos opérations ;
- effectuer un suivi et identifier des clients potentiels ;
- effectuer un suivi et gérer les opportunités ;
- examiner les documents commerciaux ;
- accéder à des rapports en temps réel proposant des prévisions visuelles, des données « pipeline » précises et les meilleurs bons de commande, opportunités et opportunités à risque.

### **Écran d'accueil**

L'écran d'accueil de Mobile Sales vous permet d'accéder aux principales fonctions de l'application. Votre administrateur système détermine les composants (facettes) qui s'afficheront sur votre écran. Ces composants sont les suivants :

- Comptes
- Contacts
- Activités
- Prospects
- Opportunités
- Analytique
- Documents commerciaux
- Activités aujourd'hui: répertorie les activités du jour.Sélectionnez une activité dans cette vue pour consulter sa fiche de renseignements.
- (Windows Mobile Professionnel) **Récents** ou (Windows Mobile Standard) **Éléments récents** : affiche les éléments consultés récemment dans les comptes, les contacts, les

activités, les clients potentiels et les opportunités. Accédez aux paramètres de Mobile Sales pour modifier le nombre d'éléments récents qui apparaissent pour chaque objet.

• Informations sur la version de Mobile Sales : sélectionnez **Menu > À propos de** .

### **Indicateurs d'état des données**

Lorsque vous créez ou modifiez des informations CRM (objets), l'application affiche des icônes pour indiquer les informations importantes. Les objets récemment créés ou modifiés sont mis en attente pendant que le serveur SAP accepte ou non les modifications. Pendant ce temps, les modifications sont uniquement stockées dans la base de données de l'appareil. Une fois les données analysées, il existe trois possibilités de réponse :

- Le server SAP accepte les modifications. L'icône de mise en attente disparaît.
- L'icône de mise en attente est remplacée par un triangle jaune. Vous pouvez choisir d'ignorer (supprimer l'avertissement) ou de corriger les problèmes.
- L'icône de mise en attente est remplacée par une icône d'erreur rouge. Vous devez corriger ou annuler les modifications.

| Icône | <b>Description</b>                                                                                                    |
|-------|----------------------------------------------------------------------------------------------------|
|       | Modifications en cours. Si vous travaillez hors ligne, les informations ré-<br>centes ou mises à jour sont mises en attente jusqu'à ce que l'appareil soit<br>connecté. L'application Mobile Sales identifie les informations en attente<br>avec une icône de modifications en cours. Lorsque cette icône est définie sur<br>un objet, vous ne pouvez pas le modifier.                                                                                                    |
|       | Triangle jaune. Le serveur SAP indique des messages d'avertissement asso-<br>ciés aux données. Vous pouvez ignorer ces messages ou corriger les problè-<br>mes. Si vous n'apportez aucune modification pour corriger le problème,<br>l'avertissement ne disparaît pas. Modifiez l'objet pour corriger les problèmes<br>signalés par les avertissements. Pour supprimer l'avertissement, ouvrez la<br>fiche de renseignement, puis sélectionnez <b>Menu</b> > Supprimer l'avertis-<br>sement. Si vous corrigez les problèmes, l'objet est mis en attente jusqu'à ce<br>qu'il soit synchronisé avec le serveur SAP. |

**Table 1 : Icônes d'état des données**

<span id="page-8-0"></span>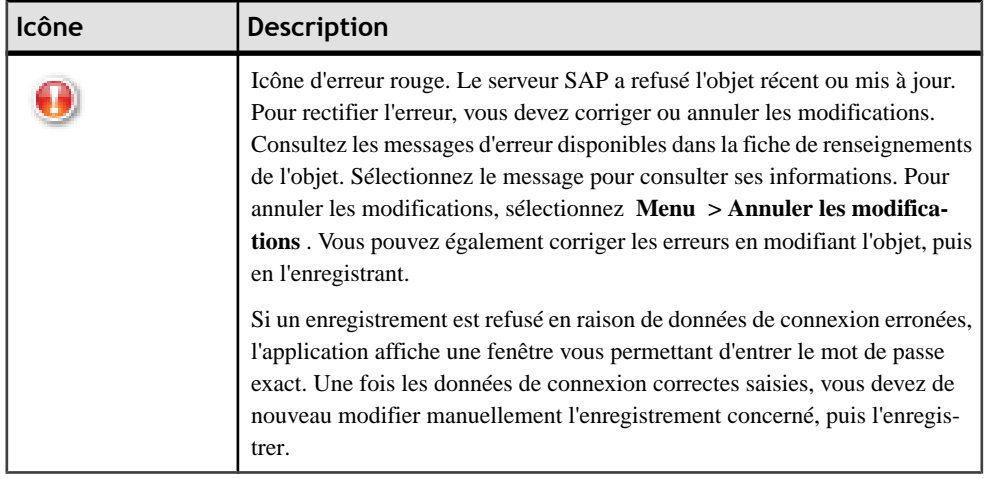

## **Synchronisation**

Si vous vous êtes connecté une première fois au serveur SAP et que vous avez téléchargé les données CRM, vous pouvez travailler en ligne ou hors ligne. Pour pouvoir utiliser Mobile Sales, vous devez d'abord vous connecter au serveur SAP et télécharger les données Mobile Sales. Si vous ne disposez d'aucune connexion réseau, vous pouvez travailler hors ligne. Cependant, vous ne pouvez recevoir aucune nouvelle donnée du système SAP et votre appareil ne peut enregistrer les modifications sur le serveur SAP. Une fois connecté, lorsque vous créez oumettez à jour desinformations, celles-cisontsynchronisées avec le serveurSAP. Une fois connecté au serveur, les données sont automatiquement actualisées.

Dans Paramètres, vous pouvez définir le mode de synchronisation des données pour les entrées de contact et de calendrier. Si vous souhaitez travailler hors ligne, vous pouvez désactiver la synchronisation dans les paramètres Sybase.

- Sélectionnez **Menu > Programmes > Paramètres Sybase** .
- Sélectionnez **Connexion**, puis **Menu > Désactiver** .

# **Appareils pris en charge**

Sybase Mobile Sales pour SAP CRM peut être utilisé sur les appareils suivants.

- Windows Mobile 6.0.x Standard
- Windows Mobile 6.1.x Standard
- Windows Mobile 6.0.x Professionnel
- Windows Mobile 6.1.x Professionnel

### **Liens connexes**

• [Configuration minimale pour l'installation](#page-9-0) à la page 4

- <span id="page-9-0"></span>• [Installer Mobile Sales sur votre appareil Windows Mobile](#page-10-0) à la page 5
- [Chapitre 11, Désinstallation de l'application Mobile Sales](#page-70-0) à la page 65
- [Chapitre 12, Dépannage](#page-72-0) à la page 67

# **Configuration minimale pour l'installation**

Avant d'installer Sybase Mobile Sales pour SAP CRM, vérifiez que vous disposez de la configuration minimale requise.

Consultez votre administrateur système afin de vous assurer que vous possédez un compte SAP ainsi qu'un compte Unwired Server. Pour Unwired Server, veillez à noter votre nom d'utilisateur, le nom Unwired Server, le numéro de port Unwired Server, le code d'activation ainsi que l'identifiant de société.

**Remarque :** Avant d'installer Sybase Mobile Sales, assurez-vous que vous disposez d'un espace disque d'au moins 40 Mo sur votre appareil. L'espace disque nécessaire dépend de la taille des données à stocker sur votre appareil.

Afin de conserver un espace disque pour stocker les données, supprimez le fichier CAB après l'avoir installé.

- Créez un dossier de messagerie nommé Notifications.
- Installez Microsoft Compact Framework 3.5, NETCFSetupv35. msi. Vous pouvez le télécharger sur le site Web de Microsoft à l'adresse suivante : [http://www.microsoft.com/](http://www.microsoft.com/downloads/details.aspx?displaylang=en&FamilyID=e3821449-3c6b-42f1-9fd9-0041345b3385) [downloads/details.aspx?](http://www.microsoft.com/downloads/details.aspx?displaylang=en&FamilyID=e3821449-3c6b-42f1-9fd9-0041345b3385) [displaylang=en&FamilyID=e3821449-3c6b-42f1-9fd9-0041345b3385](http://www.microsoft.com/downloads/details.aspx?displaylang=en&FamilyID=e3821449-3c6b-42f1-9fd9-0041345b3385).
- (Facultatif) Installez Microsoft Compact Framework for Messaging,
- NETCFv35.Messages.EN.wm.cab si vous souhaitez afficher les messages d'erreur de Windows Mobile dans une langue spécifique.

**Remarque :** Une fois Microsoft Compact Framework installé, éteignez l'appareil, puis rallumez-le.

• (Facultatif) Si votre entreprise utilise Sybase Unwired Platform pour installer l'application Mobile Sales sur votre appareil, installez le client Afaria. Si cette étape est nécessaire, vous recevrez des instructions de la part de votre administrateur système.

- *[Appareils pris en charge](#page-8-0)* à la page 3
- [Installer Mobile Sales sur votre appareil Windows Mobile](#page-10-0) à la page 5
- [Chapitre 11, Désinstallation de l'application Mobile Sales](#page-70-0) à la page 65
- [Chapitre 12, Dépannage](#page-72-0) à la page 67

# <span id="page-10-0"></span>**Créer un dossier de messagerie Notifications**

Avant d'installer l'application Sybase Mobile Sales pour SAP CRM sur votre appareil Windows Mobile, créez un dossier de messagerie Notifications.

**Remarque :** Le dossier de messagerie Notificationsregroupe les notifications envoyées parle systèmeSAP.Il ne s'agit pas d'un compte demessagerie électronique normal. Vous devez donc veiller à utiliser des données fictives pour l'adresse de messagerie électronique et les informations de serveur de messagerie.

**1.** Sélectionnez **Démarrer > Messagerie** .

(Windows Mobile Standard) Sélectionnez **Démarrer > Programmes > Messagerie** .

- **2.** Sélectionnez **Configurer la messagerie électronique**.
- **3.** Entrez une adresse de messagerie électronique fictive, puis sélectionnez **Suivant**.
- **4.** Déselectionnez **Essayer d'obtenir les paramètres des e-mails automatiquement sur Internet**, puis sélectionnez **Suivant**.
- **5.** Choisissez **Messagerie Internet** comme fournisseur de messagerie, puis sélectionnez **Suivant**.
- **6.** Dans **Votre nom**, entrez Notifications.

Respectez la casse des caractères utilisée ici. Veillez notamment à respecter la majuscule en début de mots.

- **7.** Dans **Nom d'affichage du compte**, entrez de nouveau Notifications, puis sélectionnez **Suivant**.
- **8.** Indiquez un **Serveur courrier entrant** fictif, puis sélectionnez **Suivant**.
- **9.** Indiquez un **Nom d'utilisateur** fictif, puis sélectionnez **Suivant**.
- **10.** Indiquez un **Serveur courrier sortant** fictif, puis sélectionnez **Suivant**.
- **11.**Sélectionnez **Manuellement** pour **Envoi / Réception automatique**, puis sélectionnez **Terminer**.

Aucune action supplémentaire n'est nécessaire pour gérer ce compte. Vous n'avez pas besoin de récupérer manuellement le courrier électronique.

# **Installer Mobile Sales sur votre appareil Windows Mobile**

Installez Sybase Mobile Sales pour SAP CRM sur votre appareil Windows Mobile.

### **Prérequis**

Vérifiez la configuration minimale pour l'installation, puis récupérez les informations des comptes SAP et Unwired Server.

Dans de nombreuses entreprises, votre administrateur système envoie une notification fournissant des instructions, ainsi qu'un lien permettant de télécharger l'application Mobile Sales sur votre appareil. Vous pouvez également copier les fichiers CAB sur votre appareil avec, par exemple, ActiveSync. Une foislesfichiers CAB disponiblessur votre appareil, vous pouvez les installer. En fonction de l'espace disponible sur l'appareil, vous devrez peut-être supprimer ces fichiers à l'issue de l'installation.

- **1.** Installez les fichiers CAB dans l'ordre suivant :
	- MoMessaging ppc.cab (Windows Mobile Professionnel) ou MoMessaging\_sp.cab (Windows Mobile Standard) ;
	- SUPObj ppc.cab (Windows Mobile Professionnel) ou SUPObj sp.cab (Windows Mobile Standard) ;
	- SybaseMobileSales\_Pro\_<version>.CAB (Windows Mobile Professionnel) ou SybaseMobileSales\_Std\_<version>.CAB (Windows Mobile Standard).

Utilisez l'Explorateur de fichiers pour rechercher le fichier CAB sur l'appareil, puis sélectionnez-le pour lancer l'installation. Pour conserver un espace de stockage, supprimez ce fichier avant d'installer le suivant.

- **2.** Sélectionnez **OK** autant de fois que nécessaire pour achever le processus d'installation.
- **3.** Sélectionnez **Démarrer > Programmes > Paramètres Sybase** pour afficher les données de connexion Unwired Server avant le lancement de l'application Mobile Sales.

Obtenez ces informations auprès de votre administrateur système.

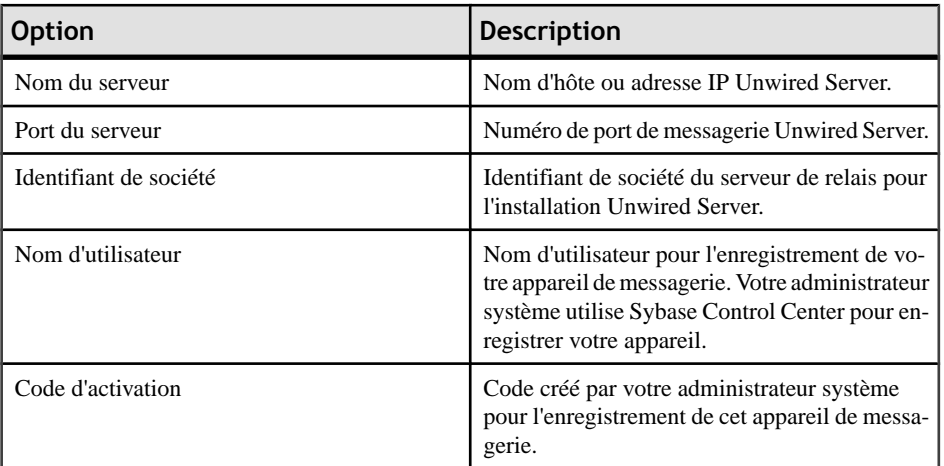

#### **Table 2 : Données de connexion**

**4.** Dans les paramètres Sybase, sélectionnez **Menu > Afficher le journal** pour vérifier la connexion Unwired Server.

### **Suivant**

Lancer l'application Mobile Sales et se connecter.

<span id="page-12-0"></span>Pour effectuer une des tâches factultatives suivantes, vous devez vous connecter au module Unwired Server, lancer l'application, vous identifier et télécharger les données Mobile Sales depuis le système SAP.

- Modifier les paramètres par défaut de l'application. Cela permet de définir le comportement général de l'application (définition du nombre d'élémentsrécents à afficher, la durée par défaut des clients potentiels les plus récents, etc.). Reportez-vous à la rubrique [Paramètres](#page-14-0) à la page 9.
- Modifier l'ordre d'affichage des champs des fiches de renseignements des comptes, des contacts, des activités, des clients potentiels, des opportunités ou des documents commerciaux. Reportez-vous à la rubrique Personnaliser une fiche de [renseignements](#page-16-0) à la page 11.

### **Liens connexes**

- [Appareils pris en charge](#page-8-0) à la page 3
- [Configuration minimale pour l'installation](#page-9-0) à la page 4
- [Chapitre 11, Désinstallation de l'application Mobile Sales](#page-70-0) à la page 65
- [Chapitre 12, Dépannage](#page-72-0) à la page 67

# **Lancer Sybase Mobile Sales pour SAP CRM**

Une fois l'application Sybase Mobile Sales pour SAP CRM installée sur votre appareil, vous pouvez la lancer.

## **Prérequis**

Vérifiez la configuration minimale pour l'installation. Avant de lancer l'application, n'oubliez pas d'indiquer les paramètres de connexion Unwired Server Pour lancer Mobile Sales, vous devez disposer d'au moins 20 Mo de mémoire interne. Si la mémoire disponible est insuffisante, arrêtez les autres applications qui ne sont pas en cours d'utilisation.

- **1.** Sélectionnez **Démarrer > Programmes > Mobile Sales** .
- **2.** Saisissez le compte et le mot de passe SAP.

Lorsque l'application Mobile Sales s'ouvre, la langue utilisée est celle de l'appareil.

L'application Mobile Sales lance la synchronisation des données avec le système SAP. La page d'accueil de l'application apparaît à l'issue de la synchronisation. La première synchronisation avec le système SAP peut nécessiter jusqu'à 30 minutes ou plus. Pour obtenir de meilleurs résultats, n'essayez pas de lancer ou d'utiliser l'application Mobile Sales avant que les données initiales soient intégralement téléchargées. La page de garde de l'application affiche l'état de la synchronisation, ainsi que les données en cours de téléchargement sur l'appareil.

Si aucune donnée n'esttéléchargée depuisle serveurSAP, Consultez le dossier de messagerie Notifications pour vérifier que vous recevez de nouvelles notifications du serveur SAP. Si

<span id="page-13-0"></span>vous ne recevez aucune nouvelle notification, vérifiez que vos données de connexion sont correctes et que vous êtes connecté au système SAP. Reportez-vous à la section [Installer](#page-10-0) [Mobile Sales sur votre appareil Windows Mobile](#page-10-0) à la page 5.

# **Contrôler la taille de mémoire disponible**

Avant de lancer l'appplication Mobile Sales, vérifiez que la mémoire disponible sur votre appareil Windows Mobile est suffisante.

Pour lancer Mobile Sales, vous devez disposer d'au moins 20 Mo de mémoire interne. Si la mémoire disponible est insuffisante, arrêtez les autres applications qui ne sont pas en cours d'utilisation.

- **1.** Sélectionnez **Démarrer > Paramètres** .
- **2.** (Windows Mobile Professionnel) Sélectionnez l'onglet **Systèmes**, puis choisissez **Mémoire**.

(Windows Mobile Standard) Sélectionnez **À propos de**. Vous devrez peut-être sélectionner **Plus** pour afficher l'option À propos de.

- **3.** Vérifiez que vous disposez de suffisamment de mémoire.
	- (Windows Mobile Professionnel) Contrôlez la taille de mémoire disponible dans la colonne Programme.
	- (Windows Mobile Standard) Pour afficher la taille de mémoire disponible, faites défiler le contenu de la liste.

# **Mobile Sales : désinscription et réinscription**

Votre administrateur système peut vous demander de vous désinscrire puis de vous réinscrire au système SAP à partir de votre appareil.

Par exemple, vous devez vous désinscrire à partir de votre appareil avant de pouvoir vous réinscrire sous un autre nom d'utilisateur, ou votre administrateur système peut vous demander de vous désinscrire avant de désinstaller et de mettre à niveau vers une nouvelle version de Mobile Sales. La désinscription entraîne la suppression de l'ensemble des données Mobile Sales se trouvant sur votre appareil.

Pour la désinscription :

- Vous devez disposer d'une connectivité réseau. Si vous vous trouvez hors ligne pendant l'opération de désinscription, cette dernière est réalisée une fois que vous disposez d'une connectivité réseau.
- Toutes les mises à jours en attente sont transmises au serveur SAP.
- Les modifications en attente qui n'ont pas été synchronisées avec le serveur SAP sont annulées.
- Toutes les modifications en attente par le serveur SAP à votre appareil sont ignorées.
- <span id="page-14-0"></span>**1.** Quittez l'application Mobile Sales.
- **2.** Lancez l'application Mobile Sales.
- **3.** Dans l'écran de connexion, sélectionnez **Menu > Désinscription** .
- **4.** Pour confirmer votre désinscription, sélectionnez **Oui**.
- **5.** Quittez l'application Mobile Sales, relancez-la puis réinscrivez-vous en utilisant vos nouvelles données de connexion.

# **Personnalisation**

Personnalisez Sybase Mobile Sales pour SAP CRM en modifiant les paramètres par défaut.

Avant de pouvoir modifier les paramètres, vous devez vérifier que vous disposez de la configuration minimale requise pour l'installation, installer l'application Mobile Sales, vous connecter au module Unwired Server et effectuer le téléchargement des données Mobile Sales depuis le système SAP.

En indiquant les champs à afficher, ainsi que leur ordre, pour les comptes, les contacts, les activités, les clients potentiels et les opportunités, vous pouvez déterminer le comportement par défaut de l'application.

# **Paramètres**

Affichez ou modifiez les paramètres de l'application Sybase Mobiles Sales pour SAP CRM.

Depuis l'écran d'accueil, sélectionnez **Menu > Options > Paramètres** pour les afficher ou les modifier.

| <b>Option</b>                         | <b>Description</b>                                                                                                    |  |
|---------------------------------------|----------------------------------------------------------------------------------------------------|--|
| Afficher le nom de famille en premier | Affiche le nom de famille des contacts en premier.                                                                                                    |  |
| Enregistrer les appels téléphoniques  | L'application affiche une fenêtre contextuelle<br>vous invitant à consigner l'appel en tant qu'acti-<br>vité Mobile Sales.                                                       |  |
| Affichage des éléments récents        | Indique le nombre d'éléments récents à afficher<br>pour les comptes, les contacts, les activités, les<br>clients potentiels, les opportunités et les docu-<br>ments commerciaux. |  |

**Table 3 : Paramètres Mobile Sales**

<span id="page-15-0"></span>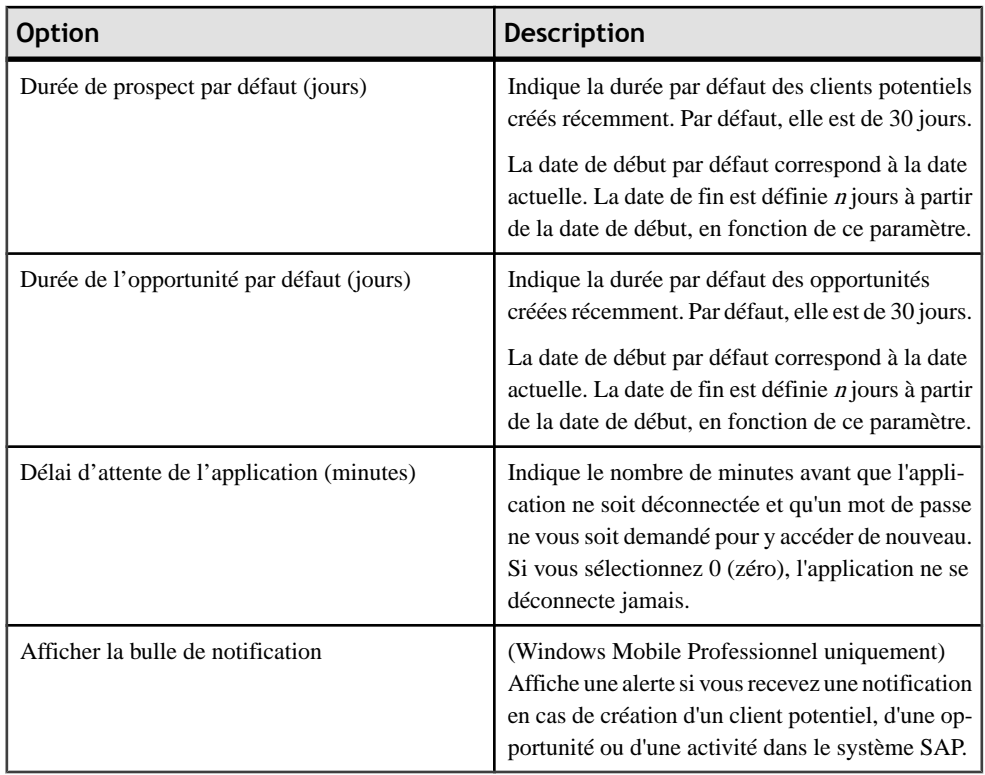

### **Liens connexes**

- Modifier votre mot de passe à la page 10
- [Personnaliser une fiche de renseignements](#page-16-0) à la page 11
- [Afficher les notifications](#page-17-0) à la page 12

# **Modifier votre mot de passe**

Modifiez le mot de passe permettant d'accéder à l'application Sybase Mobile Sales pour SAP CRM.

### **Prérequis**

Avant de modifier le mot de passe sur l'appareil via cet écran, demandez à votre entreprise de le faire dans le système SAP.

- **1.** Sélectionnez **Menu > Options > Modifier le mot de passe** .
- **2.** Cliquez sur **OK** pour fermer le message vous avertissant que le mot de passe doit d'abord être modifié dans le système SAP.
- **3.** Saisissez le nouveau **mot de passe**.

#### <span id="page-16-0"></span>**4.** Sélectionnez **Enregistrer**.

Lors de la prochaine synchronisation, le mot de passe est validé par le serveur SAP.

### **Liens connexes**

- [Paramètres](#page-14-0) à la page 9
- Personnaliser une fiche de renseignements à la page 11
- [Chapitre 12, Dépannage](#page-72-0) à la page 67

# **Personnaliser une fiche de renseignements**

Personnalisez les fiches de renseignements en indiquant les champs à afficher, ainsi que leur ordre.

Vous pouvez personnaliser les fiches de renseignements des comptes, des contacts, des activités, des clients potentiels et des opprtunités.

- **1.** Sélectionnez **Comptes**, **Contacts**, **Activités**, **Prospects**, **Opportunités** ou **Documents commerciaux**.
- **2.** Sélectionnez un élément pour afficher sa fiche de renseignements.
- **3.** Sélectionnez **Menu > Personnaliser** .
- **4.** Mettez en surbrillance un champ.

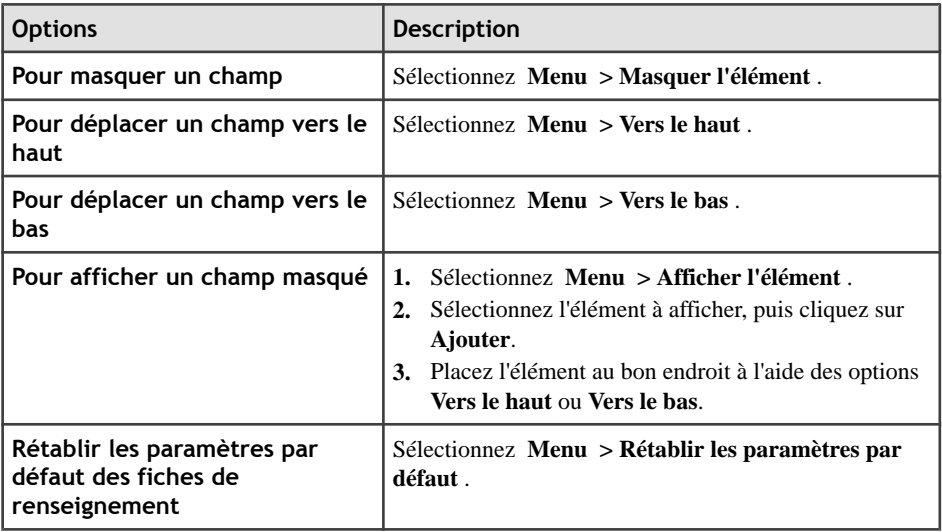

**5.** Sélectionnez **Terminer**.

- [Paramètres](#page-14-0) à la page 9
- [Modifier votre mot de passe](#page-15-0) à la page 10

# <span id="page-17-0"></span>**Notifications**

Affiche les nouvelles activités et opportunités, ainsi que les nouveaux clients potentiels, attribués à l'utilisateur. Les notifications affichent également les messages d'échec de connexion au serveurSAPou de synchronisation avec le serveurSAP, ainsi que les messages relatifs aux mises à jour, aux créations de nouvelles activités et aux demandes de rapports.

Vous pouvez afficher vos notifications, supprimer une seule notification ou en effacer la totalité. Vous pouvez également réinitialiser votre mot de passe à partir de la notification indiquant l'échec de la connexion. Les notifications sont classées de la plus récente à la plus ancienne, la plus récente figurant en haut de la liste.

# **Afficher les notifications**

Affichez vos notifications, qui répertorient l'ensemble des nouveaux clients potentiels ainsi que des nouvelles activités et opportunités qui voussont attribués. Vous ne pouvez recevoir de notifications que lorsque l'application Mobile Sales est en cours d'exécution.

Dans Windows Mobile Professionnel, si vous avez sélectionné **Afficher la bulle de notification** dans les paramètres Mobile Sales, un message bulle vous est envoyé lorsque vous recevez une nouvelle notification.

- **1.** Accédez à votre compte de messagerie Notifications.
- **2.** Sélectionnez un courrier électronique de notification pour en afficher le contenu.
- **3.** (Windows Mobile Professionnel) Sélectionnez **Afficher dans CRM** pour consulter le client potentiel, l'opportunité ou l'activité ainsi que toutes les informations détaillées les concernant dans l'application Mobile Sales.

#### **Liens connexes**

- Supprimer et effacer des notifications à la page 12
- *[Paramètres](#page-14-0)* à la page 9

# **Supprimer et effacer des notifications**

Supprimez une notification ou effacez la totalité des notifications. Accédez à votre compte de messagerie Notifications.

#### **Liens connexes**

• Afficher les notifications à la page 12

# <span id="page-18-0"></span>Chapitre 2 **Recherche**

Pour obtenir les données dont vous avez besoin rapidement, Sybase Mobile Sales pour SAP CRM pour Windows Mobile vous permet d'effectuer plusieurs types de recherche.

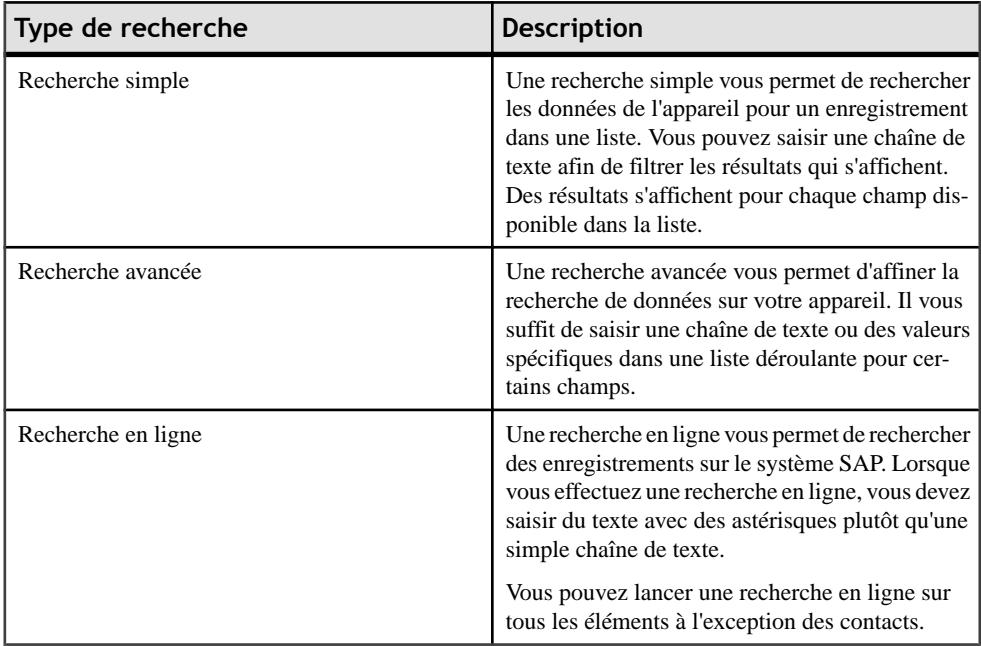

#### **Liens connexes**

- [Chapitre 3, Gestion des comptes](#page-22-0) à la page 17
- [Chapitre 4, Gestion des contacts](#page-34-0) à la page 29
- [Chapitre 5, Gestion des activités](#page-44-0) à la page 39
- [Chapitre 6, Gestion des clients potentiels](#page-50-0) à la page 45
- [Chapitre 7, Gestion des opportunités](#page-56-0) à la page 51
- [Chapitre 8, Analytique](#page-60-0) à la page 55
- [Chapitre 9, Documents commerciaux](#page-66-0) à la page 61

# **Effectuer une recherche avancée**

Les recherches avancées vous permettent d'affiner la liste des résultats.

Vous pouvez effectuer une recherche avancée sur les données de l'appareil pour des comptes, des contacts, des activités, des clients potentiels, des opportunités et des documents

<span id="page-19-0"></span>commerciaux. Pour certains champs, vous pouvez saisir une chaîne de texte ou sélectionner des valeurs spécifiques dans une liste déroulante.

- **1.** Depuis la page d'accueil de Mobile Sales, sélectionnez **Comptes**, **Contacts**, **Activités**, **Prospects**, **Opportunités** ou **Documents commerciaux**.
- **2.** Ouvrez l'écran de recherche avancée.
	- Avec Windows Mobile Professionnel, sélectionnez **Menu > Recherche avancée** .
	- Avec Windows Mobile Standard, sélectionnez **Menu > Rechercher > Avancé** .
- **3.** Saisissez une chaîne de texte ou sélectionnez les critères de recherche dans la liste déroulante.

Pour effectuer une recherche sur l'ensemble des valeurs d'un champ, n'indiquez aucune donnée dans celui-ci.

**4.** Cliquez sur **OK**.

### **Liens connexes**

- Effectuer une recherche en ligne à la page 14
- [Supprimer une recherche en ligne](#page-20-0) à la page 15

# **Effectuer une recherche en ligne**

Effectuez une recherche en ligne pour trouver des enregistrements sur le système SAP. Pour cela, vous devez disposer d'une connexion réseau.

Vous pouvez créer une recherche en ligne pour des comptes, des clients potentiels, des activités, des opportunités et des documents commerciaux. Ces recherches sont automatiquement sauvegardées.

**Remarque :** Le système peut renvoyer 1 Mo de données au maximum. Par conséquent, les recherches larges ne permettront d'obtenir qu'une partie des données, voire aucune donnée. Pour afficher tous les résultats, limitez l'ensemble de données en indiquant des paramètres de recherche supplémentaires.

- **1.** Depuis l'écran d'accueil de Mobile Sales, sélectionnez **Comptes**, **Activités**, **Prospects**, **Opportunités** ou **Documents commerciaux**.
- **2.** Ouvrez l'écran de recherche en ligne.
	- (Windows Mobile Professionnel) Sélectionnez **Menu > Recherche en ligne** .
	- (Windows Mobile Standard) Sélectionnez **Menu > Rechercher > Recherche en ligne** .
- **3.** Sélectionnez **Nouvelle recherche** pour créer une nouvelle recherche en ligne ou doublecliquez sur une recherche sauvegardée.
- **4.** Si vous décidez de créer une nouvelle recherche, saisissez un texte avec des astérisques ou sélectionnez des valeurs dans les listes déroulantes des champs appropriés.

<span id="page-20-0"></span>**Remarque :** Les catégories sont créées dans le système SAP. Si vous avez créé l'élément dans Mobile Sales, aucune catégorie n'est définie.

**5.** Cliquez sur **OK**.

Vous ne pouvez afficher que les recherches ayant reçu des données du système SAP. Si vous lancez une recherche en ligne et que vous ne disposez d'aucune connexion réseau, la recherche est interrompue jusqu'à ce que vous soyez connecté au réseau.

### **Liens connexes**

- [Effectuer une recherche avancée](#page-18-0) à la page 13
- Supprimer une recherche en ligne à la page 15

# **Supprimer une recherche en ligne**

Supprimez une recherche en ligne.

Vous ne pouvez supprimer que les recherches ayant reçu des données du système SAP.

- **1.** Depuis l'écran d'accueil de Mobile Sales, cliquez sur **Comptes**, **Activités**, **Prospects**, **Opportunités** ou **Documents commerciaux**.
- **2.** Ouvrez l'écran de recherche en ligne.
	- (Windows Mobile Professionnel) Sélectionnez **Menu > Recherche en ligne** .
	- (Windows Mobile Standard) Sélectionnez **Menu > Rechercher > Recherche en ligne** .
- **3.** Mettez en surbrillance la recherche en ligne à supprimer, puis sélectionnez **Menu > Supprimer** .

- [Effectuer une recherche avancée](#page-18-0) à la page 13
- [Effectuer une recherche en ligne](#page-19-0) à la page 14

# <span id="page-22-0"></span>Chapitre 3 **Gestion des comptes**

Gérez les informations des comptes. Vous pouvez rechercher, modifier et afficher des comptes, ainsi que les activités, les clients potentiels et les opportunités qui y sont associés.

#### **Liens connexes**

- [Chapitre 2, Recherche](#page-18-0) à la page 13
- [Chapitre 4, Gestion des contacts](#page-34-0) à la page 29
- [Chapitre 5, Gestion des activités](#page-44-0) à la page 39
- [Chapitre 6, Gestion des clients potentiels](#page-50-0) à la page 45
- [Chapitre 7, Gestion des opportunités](#page-56-0) à la page 51
- [Chapitre 8, Analytique](#page-60-0) à la page 55
- [Chapitre 9, Documents commerciaux](#page-66-0) à la page 61

# **Rechercher des comptes**

Affinez les résultats pour trouver un compte.

Pour trouver un compte rapidement, vous pouvez saisir une chaîne de texte pour affiner la liste des comptes. Vous pouvez également filtrer ou trier cette liste.

- **1.** Depuis l'écran d'accueil, sélectionnez **Comptes**.
- **2.** Recherchez le compte.

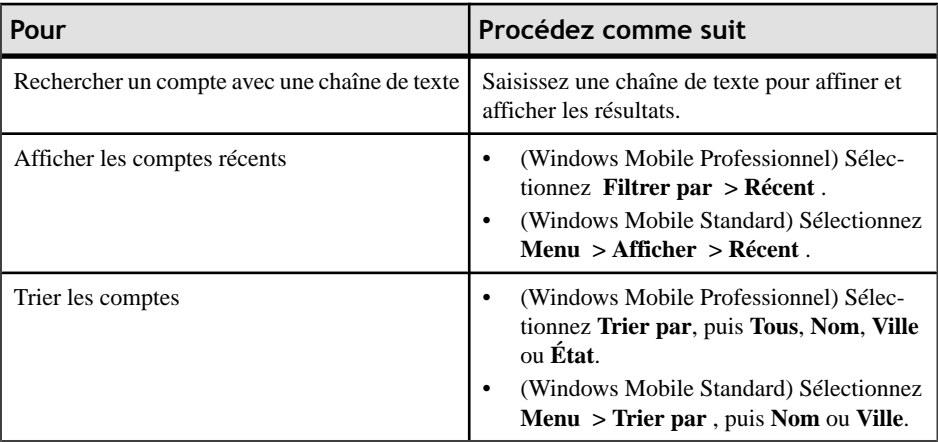

**3.** Sélectionnez le compte à afficher.

### <span id="page-23-0"></span>**Liens connexes**

- Afficher des comptes à la page 18
- [Création d'un nouveau compte](#page-28-0) à la page 23
- [Créer un client potentiel pour un compte](#page-29-0) à la page 24
- [Créer une opportunité pour un compte](#page-29-0) à la page 24
- [Appeler le numéro de téléphone du compte](#page-27-0) à la page 22
- [Envoyer un courrier électronique à un compte](#page-28-0) à la page 23
- [Mettre à jour les informations des comptes](#page-30-0) à la page 25

# **Afficher l'adresse d'un compte sur une carte**

Affichez l'adresse d'un compte sur une carte.

- **1.** Depuis l'écran d'accueil, sélectionnez **Comptes**.
- **2.** Sélectionnez un compte pour consulter sa fiche de renseignements.
- **3.** Sélectionnez **Afficher sur la carte** pour indiquer son emplacement sur une carte.

Avec Windows Mobile Standard, sélectionnez **Menu > Afficher sur la carte** .

- **4.** (Facultatif) Réglez l'affichage de la carte.
	- (Windows Mobile Professionnel) Sélectionnez **Zoom** ou **Faire pivoter**.
	- (Windows Mobile Standard) Sélectionnez **Menu**, puis **Zoom avant**, **Zoom arrière**, **Faire pivoter vers la gauche**, ou **Faire pivoter vers la droite**.
- **5.** Lorsque vous aurez fini de consulter la carte, sélectionnez **OK**.

# **Afficher des comptes**

Affichez les comptes existants.

Depuis l'écran d'accueil, sélectionnez **Comptes**.

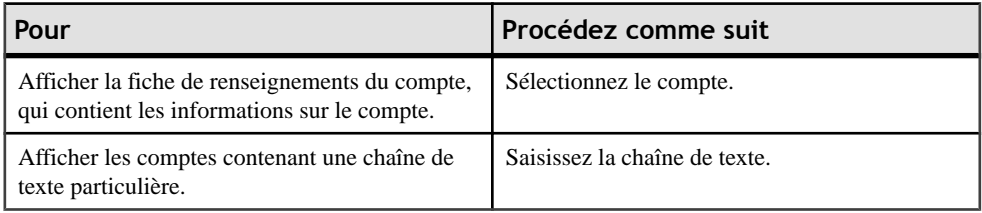

- [Rechercher des comptes](#page-22-0) à la page 17
- [Création d'un nouveau compte](#page-28-0) à la page 23
- [Créer un client potentiel pour un compte](#page-29-0) à la page 24
- [Créer une opportunité pour un compte](#page-29-0) à la page 24
- [Appeler le numéro de téléphone du compte](#page-27-0) à la page 22
- <span id="page-24-0"></span>• [Envoyer un courrier électronique à un compte](#page-28-0) à la page 23
- [Mettre à jour les informations des comptes](#page-30-0) à la page 25

# **Afficher les rapports d'un compte**

Affichez les contacts ayant un lien avec un compte.

- **1.** Depuis l'écran d'accueil, sélectionnez **Comptes**.
- **2.** Sélectionnez un compte pour consulter sa fiche de renseignements.
- **3.** Dans la partie inférieure de l'écran, sélectionnez **Rapports**.
- **4.** Sélectionnez le rapport pour consulter ses informations.

#### **Liens connexes**

- Afficher les activités d'un compte à la page 19
- [Afficher les clients potentiels d'un compte](#page-25-0) à la page 20
- [Afficher les opportunités d'un compte](#page-25-0) à la page 20
- [Afficher l'historique des interactions dans un compte](#page-26-0) à la page 21
- [Afficher la page Web d'un compte](#page-26-0) à la page 21

# **Afficher les activités d'un compte**

Affichez les activités associés à un compte.

- **1.** Depuis l'écran d'accueil, sélectionnez **Comptes**.
- **2.** Sélectionnez un compte pour consulter sa fiche de renseignements.
- **3.** Dans la partie inférieure de l'écran, sélectionnez **Activités**.
- **4.** (Facultatif) Affinez la liste des activités.

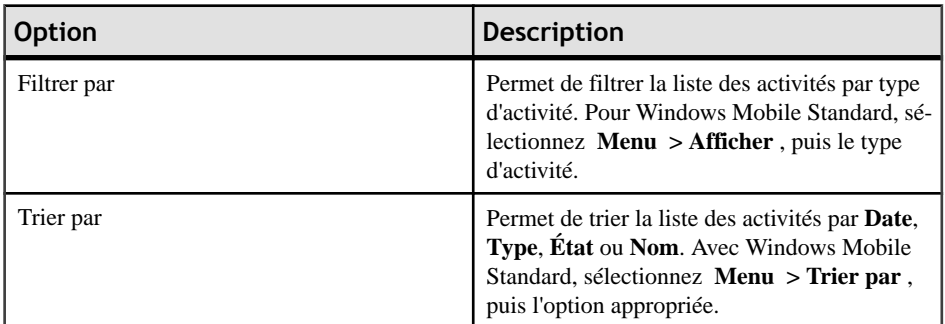

**5.** Sélectionnez une activité pour afficher sa fiche de renseignements.

- Afficher les rapports d'un compte à la page 19
- [Afficher les clients potentiels d'un compte](#page-25-0) à la page 20
- [Afficher les opportunités d'un compte](#page-25-0) à la page 20
- <span id="page-25-0"></span>• [Afficher l'historique des interactions dans un compte](#page-26-0) à la page 21
- [Afficher la page Web d'un compte](#page-26-0) à la page 21

# **Afficher les clients potentiels d'un compte**

Affichez les clients potentiels d'un compte.

- **1.** Depuis l'écran d'accueil, sélectionnez **Comptes**.
- **2.** Sélectionnez un compte pour consulter sa fiche de renseignements.
- **3.** Dans la partie inférieure de l'écran, sélectionnez **Prospects**.
- **4.** (Facultatif) Triez la liste des clients potentiels par **Nom**, **Date** ou **État**.

Avec Windows Mobile Standard, sélectionnez **Menu > Trier par** , puis l'option appropriée.

**5.** Sélectionnez un client potentiel pour consulter sa fiche de renseignements.

### **Liens connexes**

- [Afficher les rapports d'un compte](#page-24-0) à la page 19
- [Afficher les activités d'un compte](#page-24-0) à la page 19
- Afficher les opportunités d'un compte à la page 20
- [Afficher l'historique des interactions dans un compte](#page-26-0) à la page 21
- [Afficher la page Web d'un compte](#page-26-0) à la page 21

# **Afficher les opportunités d'un compte**

Affichez les opportunités d'un compte.

- **1.** Depuis l'écran d'accueil, sélectionnez **Comptes**.
- **2.** Sélectionnez un compte pour consulter sa fiche de renseignements.
- **3.** Dans la partie inférieure de l'écran, sélectionnez **Opportunités**.
- **4.** Sélectionnez une opportunité pour consulter sa fiche de renseignements.
	- a) Affichez les éléments correspondants à des bons de commande potentiels.
		- (Windows Mobile Professionnel) Sélectionnez **Éléments**.
		- (Windows Mobile Standard) Sélectionnez **Menu > Éléments** .
	- b) Sélectionnez **Notes**, puis **Modifier** pour ajouter ou modifier les notes de l'opportunité sélectionnée. Avec Windows Mobile Standard, sélectionnez **Modifier**, puis accédez au champ Notes à ajouter ou modifier.

- [Afficher les rapports d'un compte](#page-24-0) à la page 19
- [Afficher les activités d'un compte](#page-24-0) à la page 19
- Afficher les clients potentiels d'un compte à la page 20
- <span id="page-26-0"></span>• Afficher l'historique des interactions dans un compte à la page 21
- Afficher la page Web d'un compte à la page 21

## **Afficher l'historique des interactions dans un compte**

Affichez l'historique des interactions effectuées dans un compte.

L'historique des interactions effectuées dans un compte indique le type d'interaction pour les activités, les clients potentiels ou les opportunités, l'état de chacune des interactions et leur période (passée, actuelle, à venir).

- **1.** Depuis l'écran d'accueil, sélectionnez **Comptes**.
- **2.** Sélectionnez un compte pour consulter sa fiche de renseignements.
- **3.** Dans la partie inférieure de l'écran, sélectionnez **Interactions**.
- **4.** (Facultatif) Affinez la liste.

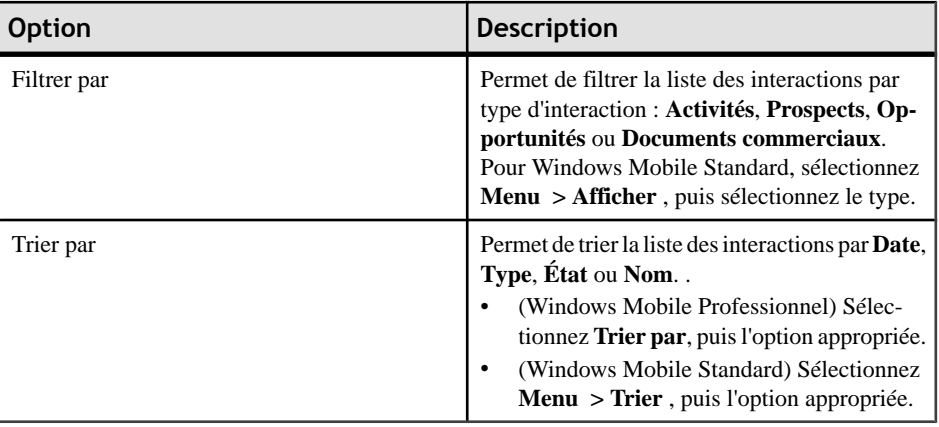

**5.** Sélectionnez l'interaction pour consulter ses informations.

#### **Liens connexes**

- [Afficher les rapports d'un compte](#page-24-0) à la page 19
- [Afficher les activités d'un compte](#page-24-0) à la page 19
- [Afficher les clients potentiels d'un compte](#page-25-0) à la page 20
- [Afficher les opportunités d'un compte](#page-25-0) à la page 20
- Afficher la page Web d'un compte à la page 21

## **Afficher la page Web d'un compte**

Ouvrez la page Web associée à un compte.

- **1.** Depuis l'écran d'accueil, sélectionnez **Comptes**.
- **2.** Sélectionnez un compte pour consulter sa fiche de renseignements.

<span id="page-27-0"></span>**3.** Sélectionnez l'URL du **site Web** pour l'ouvrir dans un navigateur.

### **Liens connexes**

- [Afficher les rapports d'un compte](#page-24-0) à la page 19
- [Afficher les activités d'un compte](#page-24-0) à la page 19
- [Afficher les clients potentiels d'un compte](#page-25-0) à la page 20
- [Afficher les opportunités d'un compte](#page-25-0) à la page 20
- [Afficher l'historique des interactions dans un compte](#page-26-0) à la page 21

# **Appeler le numéro de téléphone du compte**

Appelez le compte depuis son l'écran d'informations Compte.

### **Prérequis**

Si vous souhaitez consigner les appels en tant qu'activités CRM, sélectionnez le paramètre Enregistrer les appels téléphoniques. Reportez-vous à la rubrique [Paramètres](#page-14-0) à la page 9.

- **1.** Depuis l'écran d'accueil, sélectionnez **Comptes**.
- **2.** Sélectionnez **Appeler**.

L'application affiche tous les numéros de téléphone, ainsi que les fonctions des partenaires, associés au compte.

**3.** Sélectionnez le numéro de téléphone à appeler.

Mettez en surbrillance le numéro de téléphone, puis sélectionnez **Appeler**.

- **4.** Vérifiez l'exactitude du numéro. Dans la cas contraire, modifiez-le.
- **5.** Sélectionnez **Composer**.
- **6.** Si vous avez sélectionné le paramètre **Enregistrer les appels téléphoniques**, l'appel sera consigné en tant qu'activité CRM à l'issue de l'entretien.

L'application affiche une fenêtre contextuelle vous invitant à consigner l'appel en tant qu'activité CRM.

- a) Cliquez sur **Oui**.
- b) Suivez les instructions à l'écran pour achever la création de l'activité.

- [Rechercher des comptes](#page-22-0) à la page 17
- [Afficher des comptes](#page-23-0) à la page 18
- [Création d'un nouveau compte](#page-28-0) à la page 23
- [Créer un client potentiel pour un compte](#page-29-0) à la page 24
- [Créer une opportunité pour un compte](#page-29-0) à la page 24
- [Envoyer un courrier électronique à un compte](#page-28-0) à la page 23
- [Mettre à jour les informations des comptes](#page-30-0) à la page 25

• [Enregistrer un appel téléphonique en tant qu'activité](#page-47-0) à la page 42

# <span id="page-28-0"></span>**Envoyer un courrier électronique à un compte**

Envoyez un courrier électronique à un compte depuis l'écran d'informations Compte.

- **1.** Depuis l'écran d'accueil, sélectionnez **Comptes**.
- **2.** Sélectionnez un compte pour consulter sa fiche de renseignements.
- **3.** Sélectionnez l'adresse de **courrier électronique**.
- **4.** À l'invite, sélectionnez un compte de courrier électronique.
- **5.** Saisissez le texte du courrier électronique, puis sélectionnez **Envoyer**.
- **6.** (Facultatif) Consignez ce courrier électronique (ou un autre) en tant qu'activité CRM.
	- a) En ce qui concerne les éléments envoyés, ouvrez le message dans le dossier Éléments envoyés de l'application de courrier électronique native. Pour les courriers électroniques entrants, ouvrez le message.
	- b) Sélectionnez **Menu > Consigner en tant qu'activité CRM** .

L'application affiche l'écran Nouvelle activité dont le type est défini sur E-mail sortant ou E-mail entrant. L'objet du courrier électronique est une description etle corps du message représente les notes de l'activité.

#### **Liens connexes**

- [Rechercher des comptes](#page-22-0) à la page 17
- *[Afficher des comptes](#page-23-0)* à la page 18
- Création d'un nouveau compte à la page 23
- [Créer un client potentiel pour un compte](#page-29-0) à la page 24
- [Créer une opportunité pour un compte](#page-29-0) à la page 24
- [Appeler le numéro de téléphone du compte](#page-27-0) à la page 22
- [Mettre à jour les informations des comptes](#page-30-0) à la page 25
- [Consigner un courrier électronique en tant qu'activité](#page-47-0) à la page 42

# **Création d'un nouveau compte**

Créez un nouveau compte.

- **1.** Sélectionnez **Comptes**.
- **2.** Sélectionnez **Menu > Créer un compte** .
- **3.** Sélectionnez **Compte entreprise** ou **Compte personnel**, puis cliquez sur **Suivant**.
- **4.** Saisissez les informations en conséquence, puis cliquez sur **Enregistrer**.

### <span id="page-29-0"></span>**Liens connexes**

- [Rechercher des comptes](#page-22-0) à la page 17
- [Afficher des comptes](#page-23-0) à la page 18
- Créer un client potentiel pour un compte à la page 24
- Créer une opportunité pour un compte à la page 24
- [Appeler le numéro de téléphone du compte](#page-27-0) à la page 22
- [Envoyer un courrier électronique à un compte](#page-28-0) à la page 23
- [Mettre à jour les informations des comptes](#page-30-0) à la page 25

# **Créer un client potentiel pour un compte**

Créez un client potentiel pour un compte.

- **1.** Sélectionnez **Comptes**.
- **2.** Sélectionnez un compte pour consulter sa fiche de renseignements.
- **3.** (Windows Mobile Standard). Sélectionnez **Prospects**.
- **4.** Sélectionnez **Menu > Créer un client potentiel** .
- **5.** Sélectionnez le **type de client potentiel**, puis cliquez sur **Suivant**.
- **6.** Sélectionnez le **type de partenaire**, puis cliquez sur **Suivant**.
- **7.** Saisissez les coordonnées du client potentiel, puis sélectionnez **Suivant**.
- **8.** Sélectionnez **Enregistrer**.

### **Liens connexes**

- [Rechercher des comptes](#page-22-0) à la page 17
- [Afficher des comptes](#page-23-0) à la page 18
- [Création d'un nouveau compte](#page-28-0) à la page 23
- Créer une opportunité pour un compte à la page 24
- [Appeler le numéro de téléphone du compte](#page-27-0) à la page 22
- [Envoyer un courrier électronique à un compte](#page-28-0) à la page 23
- [Mettre à jour les informations des comptes](#page-30-0) à la page 25

# **Créer une opportunité pour un compte**

Créez une nouvelle opportunité pour un compte.

- **1.** Sélectionnez **Comptes**.
- **2.** Sélectionnez un compte pour consulter sa fiche de renseignements.
- <span id="page-30-0"></span>**3.** (Windows Mobile Standard). Sélectionnez **Opportunités**.
- **4.** Sélectionnez **Menu > Créer une opportunité** .
- **5.** Sélectionnez le **type d'opportunité**, puis cliquez sur **Suivant**.
- **6.** Sélectionnez le **type de partenaire**, puis cliquez sur **Suivant**.
- **7.** Saisissez les informations de l'opportunité, puis sélectionnez **Suivant**.
- **8.** Sélectionnez **Enregistrer**.

#### **Liens connexes**

- [Rechercher des comptes](#page-22-0) à la page 17
- [Afficher des comptes](#page-23-0) à la page 18
- [Création d'un nouveau compte](#page-28-0) à la page 23
- [Créer un client potentiel pour un compte](#page-29-0) à la page 24
- [Appeler le numéro de téléphone du compte](#page-27-0) à la page 22
- [Envoyer un courrier électronique à un compte](#page-28-0) à la page 23
- Mettre à jour les informations des comptes à la page 25

# **Mettre à jour les informations des comptes**

Mettez à jour les informations des comptes, telles que les adresses, les numéros de téléphone et de télécopie, les courriers électroniques ou les informations des sites Web.

Vous ne pouvez pas mettre à jour les comptes présentant des modifications en cours.

- **1.** Depuis l'écran d'accueil, sélectionnez **Comptes**.
- **2.** Sélectionnez un compte pour consulter sa fiche de renseignements.
- **3.** Sélectionnez**Modifier** (Windows MobileProfessionnel) ou **Menu >Modifier le compte** (Windows Mobile Standard).
- **4.** Mettez à jour les informations dans les champs appropriés.
- **5.** Mettez à jour les informations, puis sélectionnez **Enregistrer**.

Jusqu'à ce que les données de l'appareil soient synchronisées avec le système SAP, le compte présente des modifications en cours. Si le système SAP rejette les modifications, un message d'avertissement vous est envoyé. Vous devez corriger ou annuler les modifications.

- [Rechercher des comptes](#page-22-0) à la page 17
- [Afficher des comptes](#page-23-0) à la page 18
- [Création d'un nouveau compte](#page-28-0) à la page 23
- [Créer un client potentiel pour un compte](#page-29-0) à la page 24
- [Créer une opportunité pour un compte](#page-29-0) à la page 24
- <span id="page-31-0"></span>• [Appeler le numéro de téléphone du compte](#page-27-0) à la page 22
- [Envoyer un courrier électronique à un compte](#page-28-0) à la page 23

# **Ajouter un contact à un compte**

Créez un nouveau contact ou associez-en un à un compte.

- **1.** Depuis l'écran d'accueil, sélectionnez **Comptes**.
- **2.** Sélectionnez un compte pour consulter sa fiche de renseignements.
- **3.** Dans la partie inférieure de l'écran, sélectionnez **Rapports**.
- **4.** Sélectionnez **Menu Ajouter un contact**.
- **5.** Sélectionnez un contact existant ou créez-en un nouveau.

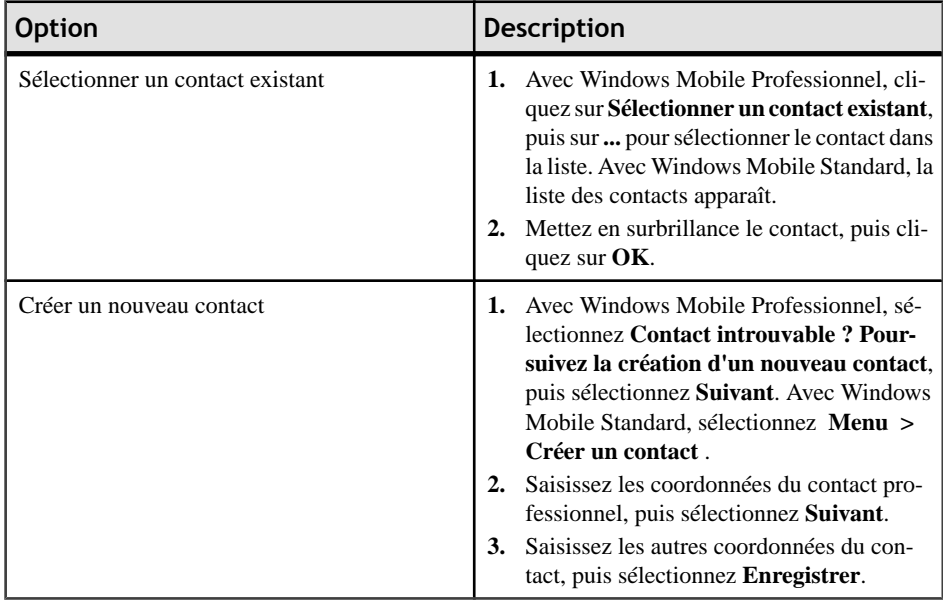

#### **Liens connexes**

• Créer ou modifier la note d'un compte à la page 26

# **Créer ou modifier la note d'un compte**

Créez ou modifiez la note d'un compte.

- **1.** Depuis l'écran d'accueil, sélectionnez **Comptes**.
- **2.** Sélectionnez un compte pour consulter sa fiche de renseignements.
- **3.** Dans la partie inférieure de l'écran, sélectionnez **Notes**.
- **4.** Sélectionnez **Modifier**.

**5.** Saisissez le texte de la note, puis sélectionnez **Enregistrer**.

### **Liens connexes**

• [Ajouter un contact à un compte](#page-31-0) à la page 26

# <span id="page-34-0"></span>Chapitre 4 **Gestion des contacts**

Gérez vos contactsSybase MobileSales pourSAPCRM. Vous pouvez rechercher, modifier et afficher des contacts, ainsi que les activités, les clients potentiels et les opportunités qui y sont associés.

#### **Liens connexes**

- [Chapitre 2, Recherche](#page-18-0) à la page 13
- [Chapitre 3, Gestion des comptes](#page-22-0) à la page 17
- [Chapitre 5, Gestion des activités](#page-44-0) à la page 39
- [Chapitre 6, Gestion des clients potentiels](#page-50-0) à la page 45
- [Chapitre 7, Gestion des opportunités](#page-56-0) à la page 51
- [Chapitre 8, Analytique](#page-60-0) à la page 55
- [Chapitre 9, Documents commerciaux](#page-66-0) à la page 61

# **Rechercher des contacts**

Lancez une recherche pour retrouver un contact.

Pour trouver un contact rapidement, vous pouvez saisir une chaîne de texte pour affiner la liste des contacts.

- **1.** Depuis l'écran d'accueil, sélectionnez **Contacts**.
- **2.** Recherchez le contact.

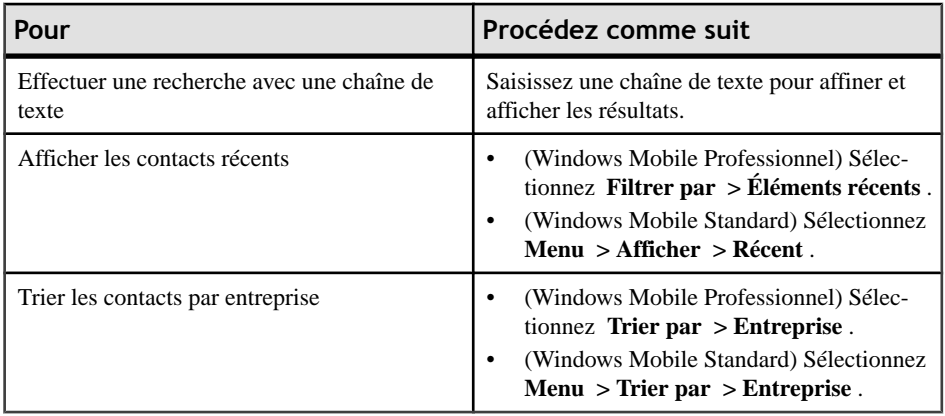

**3.** Sélectionnez le contact à afficher.

### <span id="page-35-0"></span>**Liens connexes**

- *Afficher des contacts* à la page 30
- [Mettre à jour les informations des contacts](#page-40-0) à la page 35
- [Créer un nouveau contact professionnel](#page-41-0) à la page 36
- [Enregistrer un contact CRM en tant que contact personnel](#page-41-0) à la page 36
- [Créer ou modifier les notes d'un contact](#page-42-0) à la page 37
- *[Appeler un contact](#page-38-0)* à la page 33
- [Envoyer un courrier électronique à un contact](#page-39-0) à la page 34

# **Afficher l'adresse d'un contact sur une carte**

Affichez l'adresse d'un compte sur une carte.

- **1.** Depuis l'écran d'accueil, sélectionnez **Contacts**.
- **2.** Sélectionnez un contact pour consulter sa fiche de renseignements.
- **3.** Sélectionnez l'adresse pour indiquer son emplacement sur une carte.

(Windows Mobile Standard) Sélectionnez **Menu > Afficher sur la carte** .

**4.** (Facultatif) Double-cliquez pour effectuer un zoom avant.

# **Afficher des contacts**

Affichez des contacts existants.

Depuis l'écran d'accueil, sélectionnez **Contacts**.

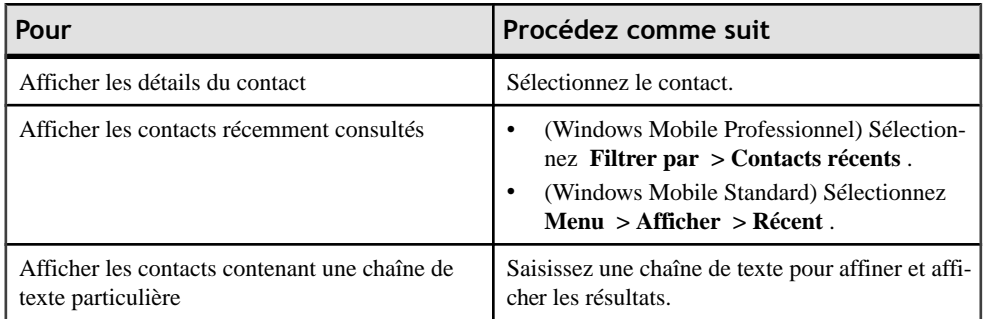

- [Rechercher des contacts](#page-34-0) à la page 29
- [Mettre à jour les informations des contacts](#page-40-0) à la page 35
- [Créer un nouveau contact professionnel](#page-41-0) à la page 36
- [Enregistrer un contact CRM en tant que contact personnel](#page-41-0) à la page 36
- [Créer ou modifier les notes d'un contact](#page-42-0) à la page 37
- *[Appeler un contact](#page-38-0)* à la page 33
• [Envoyer un courrier électronique à un contact](#page-39-0) à la page 34

## <span id="page-36-0"></span>**Afficher et modifier les autres coordonnées**

Affichez les autres coordonnées (personnelles).

Si vous avez converti le contact CRM en contact personnel, ces informations correspondent aux autres coordonnées du contact ou à ses informations personnelles. Si vous modifiez ces informations, l'application Mobile Sales les synchronise dans l'application et dans la liste des contacts natifs.

- **1.** Depuis l'écran d'accueil, sélectionnez **Contacts**.
- **2.** Sélectionnez un contact pour consulter sa fiche de renseignements.
- **3.** Dans la partie inférieure de l'écran, sélectionnez **Adresse**.
- **4.** (Facultatif) Sélectionnez **Modifier** pour modifier les informations.
	- a) Pour ignorer les données sur les travaux et consulter ou modifier les autres coordonnées, sélectionnez **Suivant**.
	- b) Une fois l'opération effectuée, sélectionnez **Enregistrer**.

## **Liens connexes**

- Afficher les rapports d'un contact à la page 31
- [Afficher les activités d'un contact](#page-37-0) à la page 32
- [Afficher les clients potentiels d'un contact](#page-37-0) à la page 32
- [Afficher les opportunités d'un contact](#page-37-0) à la page 32
- [Afficher l'historique des interactions d'un contact](#page-38-0) à la page 33

## **Afficher les rapports d'un contact**

Affichez les détails relatifs aux rapports d'un contact.

- **1.** Depuis l'écran d'accueil, sélectionnez **Contacts**.
- **2.** Sélectionnez un contact pour consulter sa fiche de renseignements.
- **3.** Sélectionnez **Rapports**.
- **4.** Sélectionnez le rapport pour consulter des informations supplémentaires.

- Afficher et modifier les autres coordonnées à la page 31
- [Afficher les activités d'un contact](#page-37-0) à la page 32
- [Afficher les clients potentiels d'un contact](#page-37-0) à la page 32
- [Afficher les opportunités d'un contact](#page-37-0) à la page 32
- [Afficher l'historique des interactions d'un contact](#page-38-0) à la page 33

## <span id="page-37-0"></span>**Afficher les activités d'un contact**

Affichez les activités associées à un contact.

- **1.** Depuis l'écran d'accueil, sélectionnez **Contacts**.
- **2.** Sélectionnez un contact pour consulter sa fiche de renseignements.
- **3.** Dans la partie inférieure de l'écran, sélectionnez **Activités**.
- **4.** Sélectionnez une activité pour afficher sa fiche de renseignements.

## **Liens connexes**

- [Afficher et modifier les autres coordonnées](#page-36-0) à la page 31
- [Afficher les rapports d'un contact](#page-36-0) à la page 31
- Afficher les clients potentiels d'un contact à la page 32
- Afficher les opportunités d'un contact à la page 32
- [Afficher l'historique des interactions d'un contact](#page-38-0) à la page 33

## **Afficher les clients potentiels d'un contact**

Affichez les clients potentiels d'un contact.

- **1.** Depuis l'écran d'accueil, sélectionnez **Contacts**.
- **2.** Sélectionnez un contact pour consulter sa fiche de renseignements.
- **3.** Dans la partie inférieure de l'écran, sélectionnez **Prospects**.
- **4.** Sélectionnez un client potentiel pour consulter sa fiche de renseignements.

## **Liens connexes**

- [Afficher et modifier les autres coordonnées](#page-36-0) à la page 31
- [Afficher les rapports d'un contact](#page-36-0) à la page 31
- Afficher les activités d'un contact à la page 32
- Afficher les opportunités d'un contact à la page 32
- [Afficher l'historique des interactions d'un contact](#page-38-0) à la page 33

## **Afficher les opportunités d'un contact**

Affichez les opportunités d'un contact.

- **1.** Depuis l'écran d'accueil, sélectionnez **Contacts**.
- **2.** Sélectionnez un contact pour consulter ses détails.
- **3.** Dans la partie inférieure de l'écran, sélectionnez **Opportunités**.
- **4.** Sélectionnez une opportunité pour consulter sa fiche de renseignements.
- <span id="page-38-0"></span>a) Sélectionnez **Éléments** pour afficher les bons de commande potentiels etles quantités. Avec Windows Mobile Standard, sélectionnez **Menu > Éléments** .
- b) Sélectionnez **Menu > Ajouter** pour ajouter un nouvel élément. Vous pouvez également sélectionner un élément existant, puis cliquer sur **Modifier** pour modifier ses informations.
- c) Sélectionnez **Notes** pour afficher les notes de cette opportunité.

## **Liens connexes**

- [Afficher et modifier les autres coordonnées](#page-36-0) à la page 31
- [Afficher les rapports d'un contact](#page-36-0) à la page 31
- [Afficher les activités d'un contact](#page-37-0) à la page 32
- [Afficher les clients potentiels d'un contact](#page-37-0) à la page 32
- Afficher l'historique des interactions d'un contact à la page 33

## **Afficher l'historique des interactions d'un contact**

Affichez l'historique des interactions effectuées d'un compte.

L'historique desinteractions effectuées dans un compte indique le type d'interaction (activités, clients potentiels ou opportunités), l'état de chacune d'entre elles et leur période (passée, actuelle, à venir).

- **1.** Depuis l'écran d'accueil, sélectionnez **Contacts**.
- **2.** Sélectionnez un contact pour consulter sa fiche de renseignements.
- **3.** Dans la partie inférieure de l'écran, sélectionnez **Interactions**.
- **4.** Sélectionnez un élément pour consulter le détail des interactions.

## **Liens connexes**

- [Afficher et modifier les autres coordonnées](#page-36-0) à la page 31
- [Afficher les rapports d'un contact](#page-36-0) à la page 31
- [Afficher les activités d'un contact](#page-37-0) à la page 32
- [Afficher les clients potentiels d'un contact](#page-37-0) à la page 32
- [Afficher les opportunités d'un contact](#page-37-0) à la page 32

## **Appeler un contact**

Appelez un contact à partir de l'application Mobile Sales.

## **Prérequis**

Si vous souhaitez consigner les appels en tant qu'activités CRM, sélectionnez le paramètre Enregistrer les appels téléphoniques. Reportez-vous à la rubrique [Paramètres](#page-14-0) à la page 9.

**1.** Depuis l'écran d'accueil, sélectionnez **Contacts**.

- <span id="page-39-0"></span>**2.** Sélectionnez un contact pour consulter sa fiche de renseignements.
- **3.** Sélectionnez le numéro de téléphone à appeler.
- **4.** Confirmez-le, puis sélectionnez **Composer**.
- **5.** Si vous avez sélectionné le paramètre **Enregistrer les appels téléphoniques**, l'appel sera consigné en tant qu'activité CRM à l'issue de l'entretien.

L'application affiche une fenêtre contextuelle vous invitant à consigner l'appel en tant qu'activité CRM.

- a) Cliquez sur **Oui**.
- b) Suivez les instructions à l'écran pour achever la création de l'activité.

## **Liens connexes**

- [Rechercher des contacts](#page-34-0) à la page 29
- [Afficher des contacts](#page-35-0) à la page 30
- [Mettre à jour les informations des contacts](#page-40-0) à la page 35
- [Créer un nouveau contact professionnel](#page-41-0) à la page 36
- [Enregistrer un contact CRM en tant que contact personnel](#page-41-0) à la page 36
- [Créer ou modifier les notes d'un contact](#page-42-0) à la page 37
- Envoyer un courrier électronique à un contact à la page 34
- [Enregistrer un appel téléphonique en tant qu'activité](#page-47-0) à la page 42

## **Envoyer un courrier électronique à un contact**

Envoyez un courrier électronique à un contact depuis son écran d'informations.

- **1.** Depuis l'écran d'accueil, sélectionnez **Contacts**.
- **2.** Sélectionnez un contact.
- **3.** Sélectionnez **Menu > Courrier électronique** .
- **4.** S'il existe plusieurs adresses de courrier électronique, sélectionnez-en une, puis cliquez sur **Courrier électronique**.
- **5.** Sélectionnez un compte de courrier électronique à utiliser.
- **6.** Saisissez le texte du courrier électronique, puis sélectionnez **Envoyer**.
- **7.** (Facultatif) Consignez ce courrier électronique (ou un autre) en tant qu'activité CRM.
	- a) En ce qui concerne les éléments envoyés, ouvrez le message dans le dossier Éléments envoyés de l'application de courrier électronique native. Pour les courriers électroniques entrants, ouvrez le message.
	- b) Sélectionnez **Menu > Consigner en tant qu'activité CRM** .

L'application affiche l'écran Nouvelle activité dont le type est défini sur E-mail sortant ou E-mail entrant. L'objet du courrier électronique est une description etle corps du message représente les notes de l'activité.

## <span id="page-40-0"></span>**Liens connexes**

- [Rechercher des contacts](#page-34-0) à la page 29
- [Afficher des contacts](#page-35-0) à la page 30
- Mettre à jour les informations des contacts à la page 35
- [Créer un nouveau contact professionnel](#page-41-0) à la page 36
- [Enregistrer un contact CRM en tant que contact personnel](#page-41-0) à la page 36
- [Créer ou modifier les notes d'un contact](#page-42-0) à la page 37
- [Appeler un contact](#page-38-0) à la page 33
- [Consigner un courrier électronique en tant qu'activité](#page-47-0) à la page 42

## **Mettre à jour les informations des contacts**

Mettez à jour les informations des contacts, telles que les adresses, les numéros de téléphone, les courriers électroniques ou les informations des sites Web.

Vous ne pouvez pas mettre à jour les contacts présentant des modifications en cours.

- **1.** Depuis l'écran d'accueil, sélectionnez **Contacts**.
- **2.** Sélectionnez un contact pour consulter sa fiche de renseignements.
- **3.** Sélectionnez **Modifier**.
- **4.** Modifiez les données sur les travaux, puis sélectionnez **Suivant**.
- **5.** Modifiez les autres coordonnées, puis sélectionnez **Suivant**.
- **6.** Une fois l'opération effectuée, sélectionnez **Enregistrer**.

Une icône indiquant les modifications en cours apparaît en haut de la fiche de renseignements. Jusqu'à ce que les données de l'appareil soient synchronisées avec le système SAP, le contact présente des modifications en cours. Si le système SAP rejette les modifications, un message d'avertissement vous est envoyé. Vous devez corriger ou annuler les modifications.

- [Rechercher des contacts](#page-34-0) à la page 29
- [Afficher des contacts](#page-35-0) à la page 30
- [Créer un nouveau contact professionnel](#page-41-0) à la page 36
- [Enregistrer un contact CRM en tant que contact personnel](#page-41-0) à la page 36
- [Créer ou modifier les notes d'un contact](#page-42-0) à la page 37
- *[Appeler un contact](#page-38-0)* à la page 33
- [Envoyer un courrier électronique à un contact](#page-39-0) à la page 34

## <span id="page-41-0"></span>**Créer un nouveau contact professionnel**

Créez un nouveau contact CRM et associez-le à un compte.

- **1.** Depuis l'écran d'accueil, sélectionnez **Contacts**.
- **2.** Sélectionnez **Créer un contact**.
- **3.** Saisissez les données sur les travaux, puis cliquez sur **Suivant**.

Vous devez définir un pays.

**4.** (Facultatif) Saisissez les autres coordonnées du contact, puis cliquez sur **Enregistrer**.

#### **Liens connexes**

- *[Ajouter un contact à un compte](#page-31-0)* à la page 26
- [Rechercher des contacts](#page-34-0) à la page 29
- [Afficher des contacts](#page-35-0) à la page 30
- [Mettre à jour les informations des contacts](#page-40-0) à la page 35
- Enregistrer un contact CRM en tant que contact personnel à la page 36
- [Créer ou modifier les notes d'un contact](#page-42-0) à la page 37
- *[Appeler un contact](#page-38-0)* à la page 33
- [Envoyer un courrier électronique à un contact](#page-39-0) à la page 34

## **Enregistrer un contact CRM en tant que contact personnel**

Enregistrez un contact professionnel CRM en tant que contact personnel.

Si le contact CRM est également un contact personnel, l'application Mobile Sales effectue une synchronisation des autres coordonnées entre celles de l'application Mobile Sales et le répertoire de l'appareil. Cependant, en essayant de mettre à jour un contact CRM, le serveur SAP peut refuser les modifications en raison d'erreurs. Dans ce cas, Mobile Sales ne synchronise pasles données mises à jour avec le contact natif jusqu'à ce que vous corrigiez les erreurs et que le système SAP accepte les modifications.

- **1.** Depuis l'écran d'accueil, sélectionnez **Contacts**.
- **2.** Sélectionnez un contact pour consulter sa fiche de renseignements.
- **3.** Sélectionnez **Menu > Enregistrer en tant que contact personnel** , puis **OK**.

- [Rechercher des contacts](#page-34-0) à la page 29
- [Afficher des contacts](#page-35-0) à la page 30
- [Mettre à jour les informations des contacts](#page-40-0) à la page 35
- <span id="page-42-0"></span>• [Créer un nouveau contact professionnel](#page-41-0) à la page 36
- Créer ou modifier les notes d'un contact à la page 37
- [Appeler un contact](#page-38-0) à la page 33
- [Envoyer un courrier électronique à un contact](#page-39-0) à la page 34

## **Créer ou modifier les notes d'un contact**

Créez ou modifiez les notes d'un contact.

- **1.** Depuis l'écran d'accueil, sélectionnez **Contacts**.
- **2.** Sélectionnez un contact pour consulter sa fiche de renseignements.
- **3.** Dans la partie inférieure de l'écran, sélectionnez **Notes**.
- **4.** Sélectionnez **Modifier**.
- **5.** Saisissez le texte de la note, puis sélectionnez **Enregistrer**.

- [Rechercher des contacts](#page-34-0) à la page 29
- [Afficher des contacts](#page-35-0) à la page 30
- [Mettre à jour les informations des contacts](#page-40-0) à la page 35
- [Créer un nouveau contact professionnel](#page-41-0) à la page 36
- [Enregistrer un contact CRM en tant que contact personnel](#page-41-0) à la page 36
- [Appeler un contact](#page-38-0) à la page 33
- [Envoyer un courrier électronique à un contact](#page-39-0) à la page 34

# <span id="page-44-0"></span>Chapitre 5 **Gestion des activités**

Gérez vos activités Sybase Mobile Sales pour SAP CRM. Vous pouvez rechercher, consulter et créer des activités, ainsi que les comptes et les contacts qui y sont associés. Vous pouvez enregistrer les courriers électroniques et les appels téléphoniques en tant qu'activités.

## **Liens connexes**

- [Chapitre 2, Recherche](#page-18-0) à la page 13
- [Chapitre 3, Gestion des comptes](#page-22-0) à la page 17
- [Chapitre 4, Gestion des contacts](#page-34-0) à la page 29
- [Chapitre 6, Gestion des clients potentiels](#page-50-0) à la page 45
- [Chapitre 7, Gestion des opportunités](#page-56-0) à la page 51
- [Chapitre 8, Analytique](#page-60-0) à la page 55
- [Chapitre 9, Documents commerciaux](#page-66-0) à la page 61

## **Rechercher et afficher des activités**

Lancez une recherche pour trouver une activité.

Pour trouver une activité rapidement, vous pouvez saisir une chaîne de texte pour affiner la liste des activités.

- **1.** Depuis l'écran d'accueil, sélectionnez **Activités**.
- **2.** Recherchez l'activité.

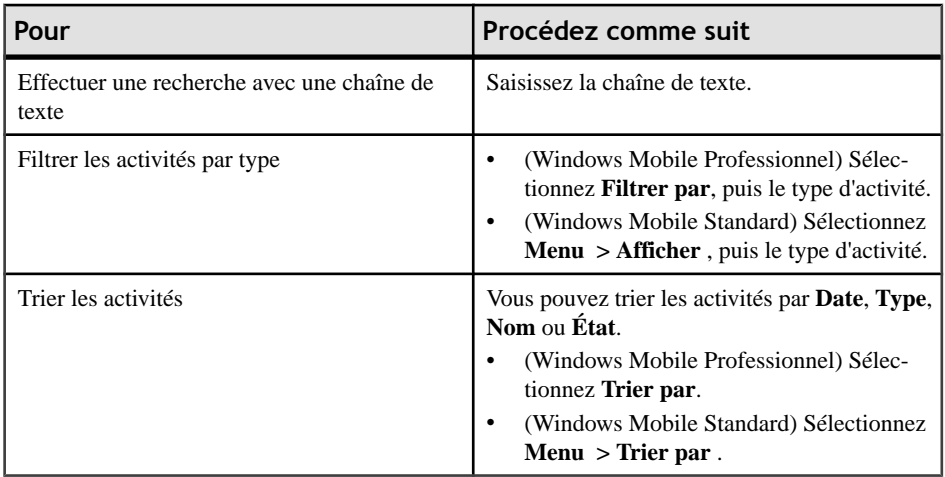

<span id="page-45-0"></span>**3.** Sélectionnez une activité pour consulter sa fiche de renseignements.

## **Liens connexes**

- Ajouter une nouvelle activité à un compte ou un contact à la page 40
- [Ajouter une activité existante à un compte ou un contact](#page-46-0) à la page 41
- [Enregistrer un appel téléphonique en tant qu'activité](#page-47-0) à la page 42
- [Consigner un courrier électronique en tant qu'activité](#page-47-0) à la page 42

## **Ajouter une nouvelle activité à un compte ou un contact**

Ajoutez une nouvelle activité à un compte, un contact ou les deux.

- **1.** Depuis l'écran d'accueil, sélectionnez **Activités**.
- **2.** Sélectionnez , **Ajouter une nouvelle activité** (Windows Mobile Professionnel) ou**Créer une activité** (Windows Mobile Standard).
- **3.** Dans l'écran **Créer une activité**, sélectionnez un des types d'activité ci-dessous, puis **Suivant** .
	- Rendez-vous
	- Appel entrant
	- Courrier électronique entrant
	- Réunion
	- Courrier électronique sortant
	- Appel sortant
	- Tâche

Le système SAP peut disposer d'autres choix.

- **4.** Ajoutez une **description** de la nouvelle activité.
- **5.** (Facultatif) Modifiez les horaires de début ou de fin de l'activité.
- **6.** (Facultatif) Ajoutez des **notes** à cette activité.

Avec Windows Mobile Standard, sélectionnez **Suivant** pour continuer.

**7.** Indiquez le compte ou les contacts associés à cette activité.

Le partenaire d'activité principal est situé en première position. Les choix qui vous sont proposés dépendent des possibilités offertes dans le système SAP.

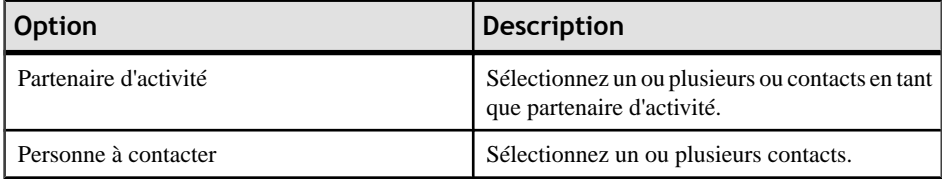

<span id="page-46-0"></span>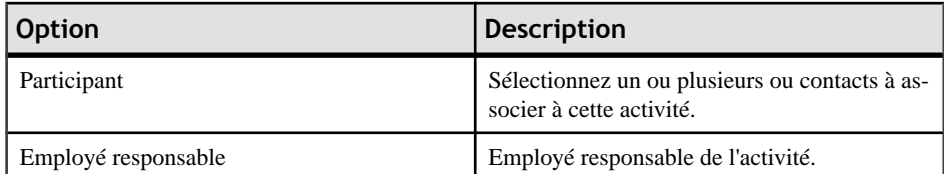

### **Suivant**

Une fois l'activité enregistrée dans le système SAP, vous pouvez modifier son état à partir du paramètre par défaut **Ouvert**.

#### **Liens connexes**

- [Rechercher et afficher des activités](#page-44-0) à la page 39
- Ajouter une activité existante à un compte ou un contact à la page 41
- [Enregistrer un appel téléphonique en tant qu'activité](#page-47-0) à la page 42
- [Consigner un courrier électronique en tant qu'activité](#page-47-0) à la page 42

## **Ajouter une activité existante à un compte ou un contact**

Ajoutez une activité existante à un compte, un contact ou les deux.

- **1.** Depuis l'écran d'accueil, sélectionnez **Activités**.
- **2.** Mettez en surbrillance l'activité à modifier.
- **3.** Sélectionnez **Menu > Modifier l'activité** .
- **4.** Modifiez les informations existantes ou ajoutez de nouveaux partenaires, contacts, propriétaires ou participants d'activités.

Avec Windows Mobile Standard, sélectionnez **Suivant** pour continuer.

**5.** Sélectionnez **Enregistrer**.

- [Rechercher et afficher des activités](#page-44-0) à la page 39
- [Ajouter une nouvelle activité à un compte ou un contact](#page-45-0) à la page 40
- [Enregistrer un appel téléphonique en tant qu'activité](#page-47-0) à la page 42
- [Consigner un courrier électronique en tant qu'activité](#page-47-0) à la page 42

## <span id="page-47-0"></span>**Enregistrer un appel téléphonique en tant qu'activité**

Consignez un appel téléphonique entrant ou sortant en tant qu'activité Mobile Sales.

Si vous avez sélectionné**Enregistrer les appelstéléphoniques** dansParamètres, vous pouvez également consigner l'appel téléphonique en tant qu'activité dans le journal des appels.

- **1.** Depuis l'écran d'accueil, sélectionnez **Activités**.
- **2.** Sélectionnez **Créer une activité**.
- **3.** Dans l'écran **Créer une activité**, sélectionnez **Appel entrant** ou **Appel sortant**, puis **Suivant**.
- **4.** Ajoutez une **description** de la nouvelle activité, puis sélectionnez **Terminer**.
- **5.** (Facultatif) Modifiez les horaires de début ou de fin de l'activité.
- **6.** Indiquez le compte ou les contacts associés à cette activité.
- **7.** Sélectionnez **Enregistrer**.

## **Suivant**

Une fois l'activité enregistrée dans le système SAP, vous pouvez modifier son état à partir du paramètre par défaut **Ouvert**.

## **Liens connexes**

- [Rechercher et afficher des activités](#page-44-0) à la page 39
- [Ajouter une nouvelle activité à un compte ou un contact](#page-45-0) à la page 40
- [Ajouter une activité existante à un compte ou un contact](#page-46-0) à la page 41
- Consigner un courrier électronique en tant qu'activité à la page 42
- [Appeler le numéro de téléphone du compte](#page-27-0) à la page 22
- [Appeler un contact](#page-38-0) à la page 33

## **Consigner un courrier électronique en tant qu'activité**

Consignez un courrier électronique entrant ou sortant en tant qu'activité Mobile Sales.

Vous pouvez également le faire depuis la boîte de réception ou d'envoi. Ouvrez le courrier électronique, puis sélectionnez **Menu > Créer en tant qu'activité** . Le contenu du courrier électronique est ajouté aux notes de la nouvelle activité.

- **1.** Depuis l'écran d'accueil, sélectionnez **Activités**.
- **2.** Sélectionnez **Créer une activité**.
- **3.** Dans l'écran **Créer une activité**, sélectionnez **Courrier électronique entrant** ou **Courrier électronique sortant**, puis **Suivant**.
- **4.** Ajoutez une **description** de la nouvelle activité, puis sélectionnez **Terminer**.
- **5.** (Facultatif) Modifiez les horaires de début ou de fin de l'activité.
- **6.** Indiquez le compte ou les contacts associés à cette activité.
- **7.** Sélectionnez **Enregistrer**.

Par défaut, l'état de l'activité est défini sur Terminer.

## **Suivant**

Une fois l'activité enregistrée dans le système SAP, vous pouvez modifier son état à partir du paramètre par défaut **Ouvert**.

## **Liens connexes**

- [Rechercher et afficher des activités](#page-44-0) à la page 39
- [Ajouter une nouvelle activité à un compte ou un contact](#page-45-0) à la page 40
- [Ajouter une activité existante à un compte ou un contact](#page-46-0) à la page 41
- [Enregistrer un appel téléphonique en tant qu'activité](#page-47-0) à la page 42
- [Envoyer un courrier électronique à un compte](#page-28-0) à la page 23
- [Envoyer un courrier électronique à un contact](#page-39-0) à la page 34

## **Mettre à jour une activité**

Modifiez les informations relatives à une activité.

- **1.** Depuis l'écran d'accueil, sélectionnez **Activités**.
- **2.** Mettez en surbrillance l'activité à modifier.
- **3.** Sélectionnez **Menu > Modifier l'activité** .
- **4.** Effectuez les modifications appropriées.

(Windows MobileStandard)Sélectionnez**Suivant** pour ajouter ou modifier un partenaire d'activité.

**5.** Sélectionnez **Enregistrer**.

# <span id="page-50-0"></span>Chapitre 6 **Gestion des clients potentiels**

Gérez vos clients potentiels afin de déterminer leur capacité à devenir des opportunités.

Vous pouvez afficher les clients potentiels existants, en créer de nouveaux, mettre à jour leurs informations, associer des informations relatives à la quantité et aux produits potentiels, mais également ajouter ou modifier les notes de chaque client potentiel.

## **Liens connexes**

- [Chapitre 2, Recherche](#page-18-0) à la page 13
- [Chapitre 3, Gestion des comptes](#page-22-0) à la page 17
- [Chapitre 4, Gestion des contacts](#page-34-0) à la page 29
- [Chapitre 5, Gestion des activités](#page-44-0) à la page 39
- [Chapitre 7, Gestion des opportunités](#page-56-0) à la page 51
- [Chapitre 8, Analytique](#page-60-0) à la page 55
- [Chapitre 9, Documents commerciaux](#page-66-0) à la page 61

## **Rechercher et afficher des clients potentiels**

Lancez une recherche pour retrouver un client potentiel.

Pour trouver un client potentiel rapidement, vous pouvez saisir une chaîne de texte pour affiner la liste des clients potentiels.

- **1.** Depuis l'écran d'accueil, sélectionnez **Prospects**.
- **2.** Recherchez le client potentiel.

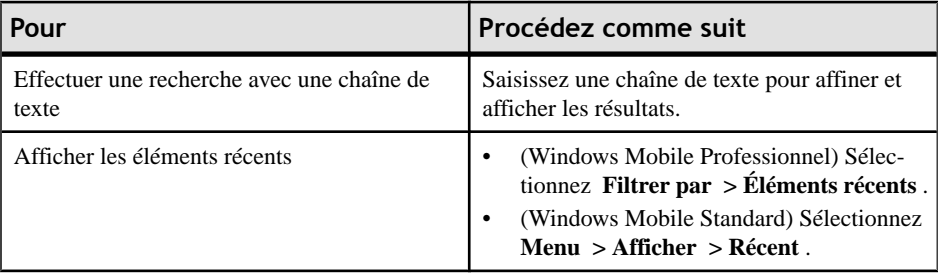

<span id="page-51-0"></span>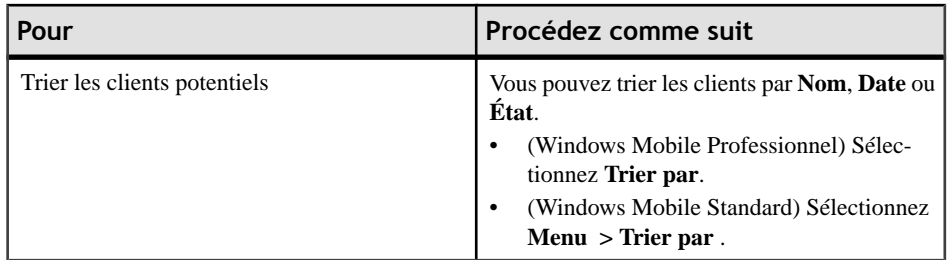

**3.** Sélectionnez le client potentiel à afficher.

## **Liens connexes**

- Créer un nouveau client potentiel à la page 46
- [Mettre à jour les informations des clients potentiels](#page-52-0) à la page 47

## **Créer un nouveau client potentiel**

Créez un nouveau client potentiel et associez-y des contacts.

- **1.** Depuis l'écran d'accueil, sélectionnez **Prospects**.
- **2.** Créez un nouveau client potentiel.
	- (Windows Mobile Professionnel) Sélectionnez **Créer un client potentiel**.
	- (Windows Mobile Standard) Sélectionnez **Menu > Créer un client potentiel** .
- **3.** Sélectionnez le **type de client potentiel**, puis cliquez sur **Suivant**.
- **4.** Saisissez une **description**.
- **5.** (Facultatif) Modifiez les dates de **début** ou de **fin**.

Jusqu'à ce que le système SAP accepte le client potentiel, l'état demeure défini sur Ouvert. Vous ne pourrez modifier l'état qu'une fois le client potentiel accepté.

- **6.** (Facultatif) Ajoutez des **notes**.
- **7.** (Windows Mobile Standard) Sélectionnez **Suivant** pour continuer.
- **8.** Indiquez les contacts associés au client potentiel.

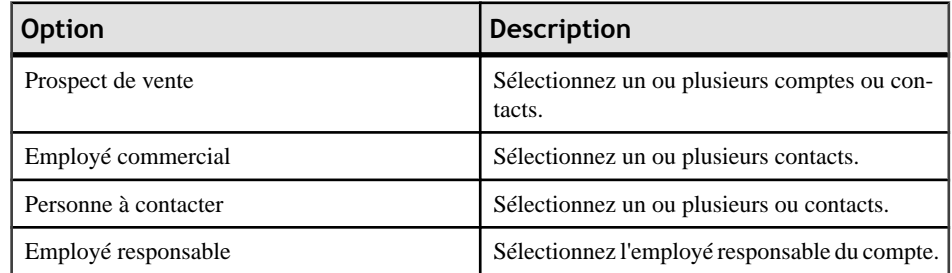

**9.** (Facultatif) Sélectionnez **Menu > Ajouter** pour ajouter un élément (produit) à un client potentiel.

<span id="page-52-0"></span>Vous pouvez également rechercher un produit en effectuant une recherche en ligne. Pour cela, vous devez disposer d'une connexion réseau.Si vouslancez une recherche en ligne et que vous ne disposez d'aucune connexion réseau, l'application est interrompue jusqu'à ce que vous soyez connecté au réseau. Pour continuer à travailler hors ligne, annulez la recherche.

- a) Saisissez une **description** (avec un astérisque en tant que caractère générique).
- b) Sélectionnez **Recherche relative à la description**. Le serveur SAP renvoie tous les produits correspondant aux critères de recherche.
- c) Sélectionnez un produit.
- **10.**Sélectionnez **Enregistrer**.

## **Liens connexes**

- [Rechercher et afficher des clients potentiels](#page-50-0) à la page 45
- Mettre à jour les informations des clients potentiels à la page 47

## **Mettre à jour les informations des clients potentiels**

Mettez à jour les informations des clients potentiels, telles que la description, l'état, les dates de début et de fin et les notes.

Vous ne pouvez pas mettre à jour les clients potentiels présentant des modifications en cours.

- **1.** Depuis l'écran d'accueil, sélectionnez **Prospects**.
- **2.** Sélectionnez un client potentiel pour consulter sa fiche de renseignements.
- **3.** Sélectionnez **Modifier**.
- **4.** Saisissez les informations dans les champs à mettre à jour.
- **5.** (Windows Mobile Standard) Sélectionnez **Suivant** pour continuer.
- **6.** Sélectionnez **Enregistrer**.

Jusqu'à ce que les données de l'appareil soient synchronisées avec le système SAP, le client potentiel présente des modifications en cours.Sile systèmeSAPrejette les modifications, un message d'avertissement vous est envoyé. Vous devez corriger ou annuler les modifications.

### **Liens connexes**

- [Rechercher et afficher des clients potentiels](#page-50-0) à la page 45
- [Créer un nouveau client potentiel](#page-51-0) à la page 46

## **Créer ou modifier les notes d'un client potentiel**

Créez ou modifiez les notes d'un client potentiel.

**1.** Depuis l'écran d'accueil, sélectionnez **Prospects**.

- <span id="page-53-0"></span>**2.** Sélectionnez un client potentiel pour consulter sa fiche de renseignements.
- **3.** Sélectionnez **Modifier**.
- **4.** Dans cette zone, ajoutez ou modifiez le texte.
- **5.** (Windows Mobile Standard) Sélectionnez **Suivant** pour continuer.
- **6.** Sélectionnez **Enregistrer**.

### **Liens connexes**

- Modifier l'élément d'un client potentiel à la page 48
- Ajouter un nouvel élément à un client potentiel à la page 48

## **Modifier l'élément d'un client potentiel**

Modifiez l'élément d'un client potentiel.

- **1.** Depuis la page d'accueil, sélectionnez **Prospects**.
- **2.** Sélectionnez un client potentiel pour consulter sa fiche de renseignements.
- **3.** Affichez les éléments existants du client potentiel.
	- (Windows Mobile Professionnel) Dans la partie inférieure de l'écran, sélectionnez **Éléments**.
	- (Windows Mobile Standard) Sélectionnez **Menu > Éléments** .
- **4.** Mettez en surbrillance l'élément à modifier.
	- (Windows Mobile Professionnel) Sélectionnez **Modifier**.
	- (Windows Mobile Standard) Sélectionnez **Menu > Modifier** .
- **5.** Modifiez les détails de l'élément, puis sélectionnez **Enregistrer**.

Certains champs sont grisés et ne peuvent pas être modifiés. Si vous devez modifier un numéro d'identifiant de produit ou une description, supprimez l'élément et créez-en un nouveau.

### **Liens connexes**

- [Créer ou modifier les notes d'un client potentiel](#page-52-0) à la page 47
- Ajouter un nouvel élément à un client potentiel à la page 48

## **Ajouter un nouvel élément à un client potentiel**

Ajoutez un nouvel élément à un client potentiel.

- **1.** Depuis la page d'accueil, sélectionnez **Prospects**.
- **2.** Sélectionnez un client potentiel pour consulter sa fiche de renseignements.
- **3.** Affichez les éléments existants du client potentiel.
- (Windows Mobile Professionnel) Dans la partie inférieure de l'écran, sélectionnez **Éléments**.
- (Windows Mobile Standard) Sélectionnez **Menu > Éléments** .
- **4.** Sélectionnez **Menu > Ajouter** .
- **5.** (Facultatif) Recherchez un produit en effectuant une recherche en ligne.

Pour cela, vous devez disposer d'une connexion réseau. Si vous lancez une recherche en ligne et que vous ne disposez d'aucune connexion réseau, l'application est interrompue jusqu'à ce que vous soyez connecté au réseau. Pour continuer à travailler hors ligne, annulez la recherche.

- a) Saisissez une **description** (avec un astérisque en tant que caractère générique).
- b) Sélectionnez **Recherche relative à la description**. Le serveur SAP renvoie tous les produits correspondant aux critères de recherche.
- c) Sélectionnez un produit.
- **6.** Saisissez les détails de l'élément, puis sélectionnez **Enregistrer**.

Dès que vous changez d'écran, l'élément est transmis au système SAP.

- [Créer ou modifier les notes d'un client potentiel](#page-52-0) à la page 47
- [Modifier l'élément d'un client potentiel](#page-53-0) à la page 48

# <span id="page-56-0"></span>Chapitre 7 **Gestion des opportunités**

Gérez vos opportunités Sybase Mobile Sales pour SAP CRM. Vous pouvez rechercher, modifier et afficher des opportunités et y associer des comptes, des contacts, ainsi que des commandes et des ventes potentielles.

## **Liens connexes**

- [Chapitre 2, Recherche](#page-18-0) à la page 13
- [Chapitre 3, Gestion des comptes](#page-22-0) à la page 17
- [Chapitre 4, Gestion des contacts](#page-34-0) à la page 29
- [Chapitre 5, Gestion des activités](#page-44-0) à la page 39
- [Chapitre 6, Gestion des clients potentiels](#page-50-0) à la page 45
- [Chapitre 8, Analytique](#page-60-0) à la page 55
- [Chapitre 9, Documents commerciaux](#page-66-0) à la page 61

## **Rechercher et afficher des opportunités**

Lancez une recherche pour trouver une opportunité.

- **1.** Depuis l'écran d'accueil, sélectionnez **Opportunités**.
- **2.** Recherchez l'opportunité.

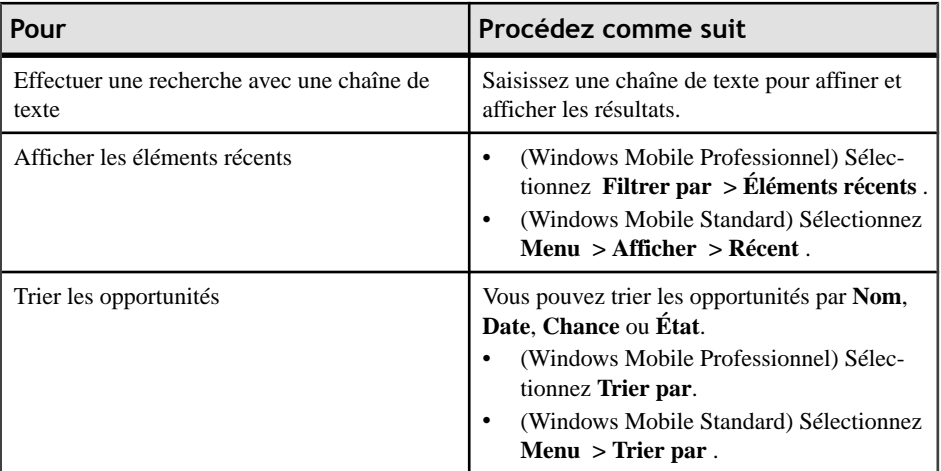

### **Liens connexes**

• [Mettre à jour les informations des opportunités](#page-57-0) à la page 52

- <span id="page-57-0"></span>• Créer une opportunité à la page 52
- [Ajouter un nouvel élément à une opportunité](#page-58-0) à la page 53
- [Mettre à jour un élément d'une opportunité](#page-59-0) à la page 54

## **Mettre à jour les informations des opportunités**

Mettez à jour les informations des opportunités, telles que la description, l'état, les dates de début et de fin et les notes.

Vous ne pouvez pas mettre à jour les opportunités présentant des modifications en cours.

- **1.** Depuis l'écran d'accueil, sélectionnez **Opportunités**.
- **2.** Sélectionnez une opportunité pour consulter ses informations.
- **3.** Sélectionnez **Modifier**.
- **4.** Mettez à jour les informations.
- **5.** (Windows Mobile Standard) Sélectionnez **Suivant** pour continuer.
- **6.** Sélectionnez **Enregistrer**.

Jusqu'à ce que les données de l'appareil soient synchronisées avec le système SAP, l'opportunité présente des modifications en cours.Sile systèmeSAPrejette les modifications, un message d'avertissement vous est envoyé. Vous devez corriger ou annuler les modifications.

### **Liens connexes**

- [Rechercher et afficher des opportunités](#page-56-0) à la page 51
- Créer une opportunité à la page 52
- [Ajouter un nouvel élément à une opportunité](#page-58-0) à la page 53
- [Mettre à jour un élément d'une opportunité](#page-59-0) à la page 54

## **Créer une opportunité**

Créez une nouvelle opportunité

- **1.** Depuis l'écran d'accueil, sélectionnez **Opportunités**.
- **2.** Sélectionnez **Créer une opportunité**.
- **3.** Sélectionnez le **type d'opportunité**, puis cliquez sur **Suivant**.
- **4.** Saisissez une **description**.
- **5.** (Facultatif) Saisissez les informations dans les autres champs appropriés, puis sélectionnez **Suivant**.
- <span id="page-58-0"></span>**6.** (Windows Mobile Standard) Indiquez les contacts et les comptes associés, puis sélectionnez **Suivant**.
- **7.** (Facultatif) Sélectionnez **Menu > Ajouter** pour ajouter un élément (produit) à une opportunité.

Vous pouvez également rechercher un produit en effectuant une recherche en ligne. Pour cela, vous devez disposer d'une connexion réseau.Si vouslancez une recherche en ligne et que vous ne disposez d'aucune connexion réseau, l'application est interrompue jusqu'à ce que vous soyez connecté au réseau. Pour continuer à travailler hors ligne, annulez la recherche.

- a) Saisissez une **description** (avec un astérisque en tant que caractère générique).
- b) Sélectionnez **Recherche relative à la description**. Le serveur SAP renvoie tous les produits correspondant aux critères de recherche.
- c) Sélectionnez un produit.
- **8.** Sélectionnez **Enregistrer**.

## **Liens connexes**

- [Rechercher et afficher des opportunités](#page-56-0) à la page 51
- [Mettre à jour les informations des opportunités](#page-57-0) à la page 52
- Ajouter un nouvel élément à une opportunité à la page 53
- [Mettre à jour un élément d'une opportunité](#page-59-0) à la page 54

## **Ajouter un nouvel élément à une opportunité**

Ajoutez un élément à une opportunité.

- **1.** Depuis l'écran d'accueil, sélectionnez **Opportunités**.
- **2.** Sélectionnez une opportunité pour consulter sa fiche de renseignements.
- **3.** Affichez les éléments existants de l'opportunité.
	- (Windows Mobile Professionnel) Dans la partie inférieure de l'écran, sélectionnez **Éléments**.
	- (Windows Mobile Standard) Sélectionnez **Menu > Éléments** .
- **4.** Sélectionnez **Menu > Ajouter** .
- **5.** Saisissez le **numéro d'identifiant de produit** et la **quantité**.
- **6.** (Facultatif) Ajoutez une **description** ou indiquez l'**unité de mesure**.
- **7.** (Facultatif) Sélectionnez **Recherche relative à la description** pour effectuer une recherche en ligne sur le système SAP.

**Remarque :**Puisque vous effectuez une recherche en ligne, vérifiez que le texte saisi pour la recherche contient des astérisques.

<span id="page-59-0"></span>Dès que vous changez d'écran, l'élément est transmis au système SAP.

### **Liens connexes**

- [Rechercher et afficher des opportunités](#page-56-0) à la page 51
- [Mettre à jour les informations des opportunités](#page-57-0) à la page 52
- [Créer une opportunité](#page-57-0) à la page 52
- Mettre à jour un élément d'une opportunité à la page 54

## **Mettre à jour un élément d'une opportunité**

Modifiez un élément associé à un client potentiel.

- **1.** Depuis l'écran d'accueil, sélectionnez **Opportunités**.
- **2.** Sélectionnez une opportunité pour consulter sa fiche de renseignements.
- **3.** Affichez les éléments existants de l'opportunité.
	- (Windows Mobile Professionnel) Dans la partie inférieure de l'écran, sélectionnez **Éléments**.
	- (Windows Mobile Standard) Sélectionnez **Menu > Éléments** .
- **4.** Mettez en surbrillance un élément.
	- (Windows Mobile Professionnel) Sélectionnez **Modifier**.
	- (Windows Mobile Standard) Sélectionnez **Menu > Modifier** .
- **5.** Modifiez les informations appropriés, puis sélectionnez **Enregistrer**.

Certains champs sont grisés et ne peuvent pas être modifiés. Si vous devez modifier un numéro d'identifiant de produit ou une description, supprimez l'élément et créez-en un nouveau.

- [Rechercher et afficher des opportunités](#page-56-0) à la page 51
- [Mettre à jour les informations des opportunités](#page-57-0) à la page 52
- [Créer une opportunité](#page-57-0) à la page 52
- [Ajouter un nouvel élément à une opportunité](#page-58-0) à la page 53

# <span id="page-60-0"></span>Chapitre 8 **Analytique**

Affichez des rapports à partir d'informations en temps réel. Pour cela, vous devez disposer d'une connexion réseau.

#### **Liens connexes**

- [Chapitre 2, Recherche](#page-18-0) à la page 13
- [Chapitre 3, Gestion des comptes](#page-22-0) à la page 17
- [Chapitre 4, Gestion des contacts](#page-34-0) à la page 29
- [Chapitre 5, Gestion des activités](#page-44-0) à la page 39
- [Chapitre 6, Gestion des clients potentiels](#page-50-0) à la page 45
- [Chapitre 7, Gestion des opportunités](#page-56-0) à la page 51
- [Chapitre 9, Documents commerciaux](#page-66-0) à la page 61

## **Types de rapport**

Sybase Mobile Sales pour SAP CRM inclut des rapports prédéfinis.

Vous pouvez afficher le rapport sous forme de graphique ou de tableau en sélectionnant respectivement **Graphique** ou **Tableau**.

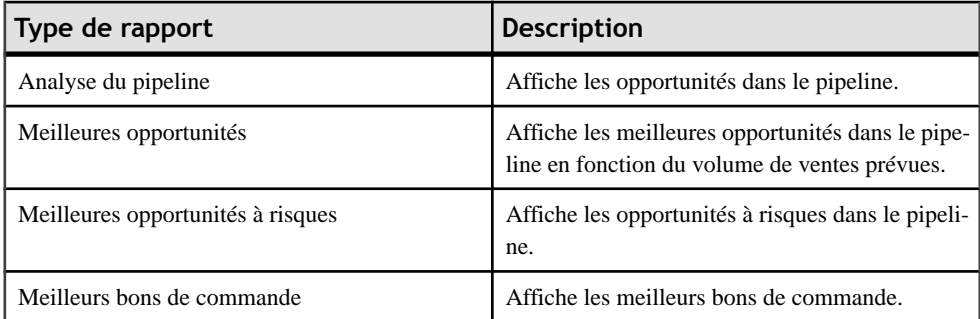

- [Afficher les rapports et modifier les critères de rapport](#page-61-0) à la page 56
- [Créer un rapport Pipeline](#page-61-0) à la page 56
- [Créer un rapport sur les meilleures opportunités](#page-62-0) à la page 57
- [Créer un rapport sur les meilleures opportunités à risques](#page-63-0) à la page 58
- [Créer un rapport sur les meilleurs bons de commande](#page-64-0) à la page 59

## <span id="page-61-0"></span>**Afficher les rapports et modifier les critères de rapport**

Affichez les rapports disponibles et modifiez les critères de rapport. Pour cela, vous devez disposer d'une connexion réseau.

- **1.** Depuis l'écran d'accueil, sélectionnez **Analytique**.
- **2.** Sélectionnez le rapport que vous souhaitez afficher ou modifier.
- **3.** (Facultatif) Sélectionnez **Modifier** pour modifier les critères de rapport.
	- a) Sélectionnez un champ pour en modifier les informations.
	- b) Enregistrez les modifications.
		- Sélectionnez **Enregistrer** pour enregistrer vos modifications et les appliquer au rapport actuel.
		- (Windows Mobile Professionnel) Sélectionnez **Enregistrer sous** pour enregistrer le rapport sous un nouveau nom.
		- (Windows Mobile Standard) Sélectionnez **Menu > Enregistrer sous** pour enregistrer le rapport sous un nouveau nom.

#### **Liens connexes**

- Créer un rapport Pipeline à la page 56
- [Créer un rapport sur les meilleures opportunités](#page-62-0) à la page 57
- [Créer un rapport sur les meilleures opportunités à risques](#page-63-0) à la page 58
- [Créer un rapport sur les meilleurs bons de commande](#page-64-0) à la page 59
- [Types de rapport](#page-60-0) à la page 55

## **Créer un rapport Pipeline**

Créez un rapport Pipeline.

- **1.** Depuis l'écran d'accueil, sélectionnez **Analytique**.
- **2.** Sélectionnez **Menu > Créer un rapport Pipeline** .
- **3.** Indiquez les détails du rapport.

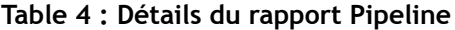

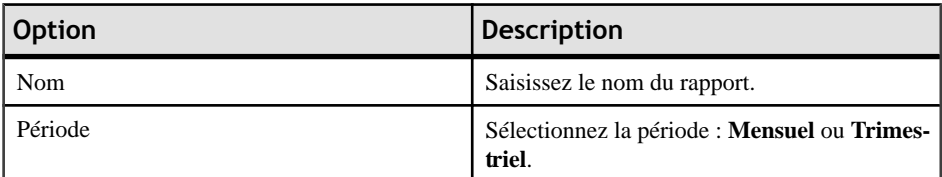

<span id="page-62-0"></span>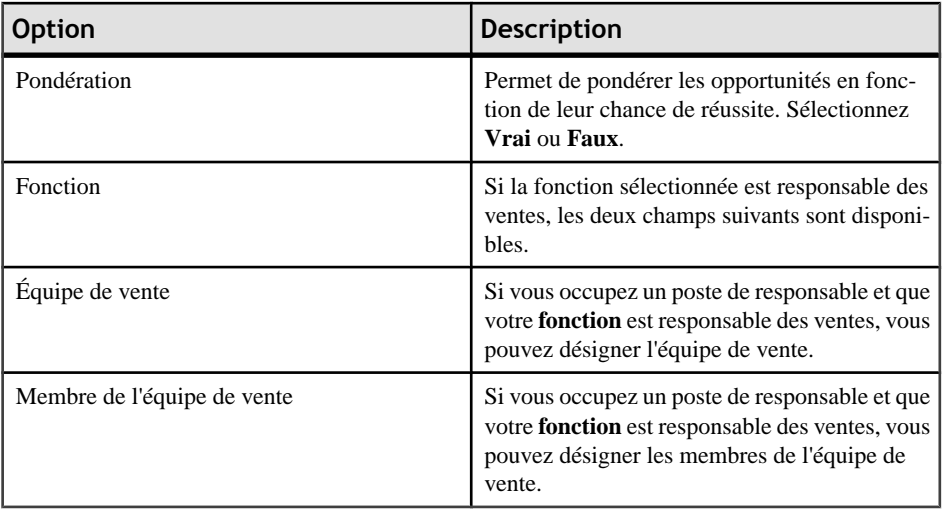

Ce rapport est désormais disponible dans **Mes rapports**.

## **Liens connexes**

- [Afficher les rapports et modifier les critères de rapport](#page-61-0) à la page 56
- Créer un rapport sur les meilleures opportunités à la page 57
- [Créer un rapport sur les meilleures opportunités à risques](#page-63-0) à la page 58
- [Créer un rapport sur les meilleurs bons de commande](#page-64-0) à la page 59
- [Types de rapport](#page-60-0) à la page 55

## **Créer un rapport sur les meilleures opportunités**

Créez un rapport sur les opportunités.

- **1.** Depuis l'écran d'accueil, sélectionnez **Analytique**.
- **2.** Sélectionnez **Menu > Créer un rapport sur les opportunités** .
- **3.** Indiquez les détails du rapport.

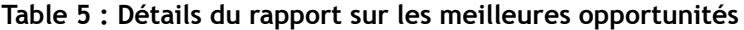

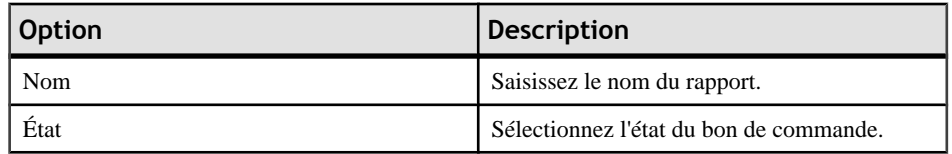

<span id="page-63-0"></span>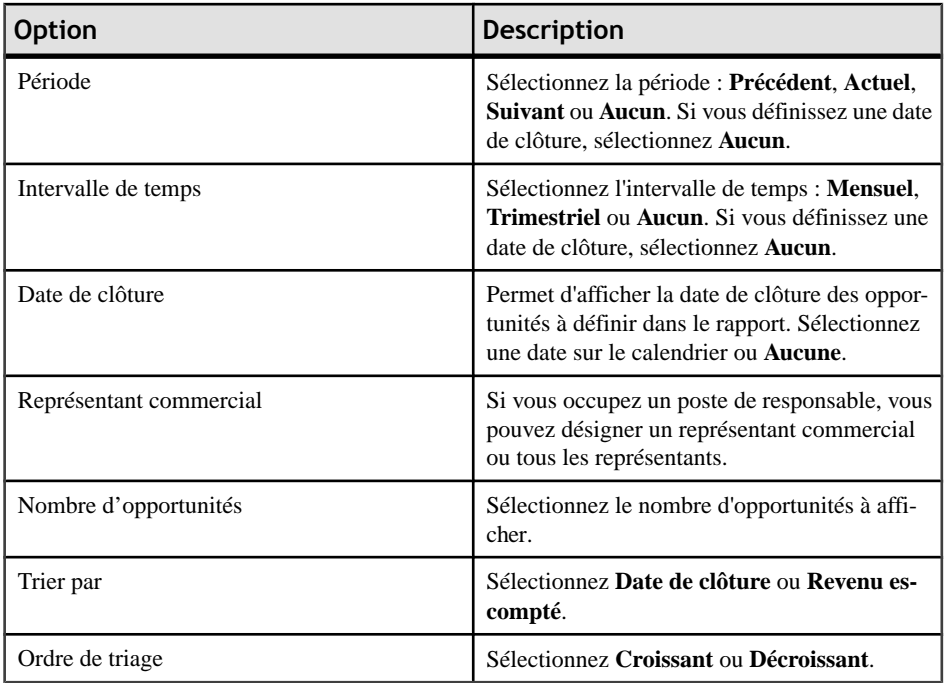

Ce rapport est désormais disponible dans **Mes rapports**.

### **Liens connexes**

- [Afficher les rapports et modifier les critères de rapport](#page-61-0) à la page 56
- [Créer un rapport Pipeline](#page-61-0) à la page 56
- Créer un rapport sur les meilleures opportunités à risques à la page 58
- [Créer un rapport sur les meilleurs bons de commande](#page-64-0) à la page 59
- [Types de rapport](#page-60-0) à la page 55

## **Créer un rapport sur les meilleures opportunités à risques**

Créez un rapport sur les opportunités à risques.

- **1.** Depuis l'écran d'accueil, sélectionnez **Analytique**.
- **2.** Sélectionnez **Menu > Créer un rapport sur les opportunités à risques** .
- **3.** Indiquez les détails du rapport.

<span id="page-64-0"></span>

| <b>Option</b>           | <b>Description</b>                                                                                                    |
|-------------------------|----------------------------------------------------------------------------------------------------|
| <b>Nom</b>              | Saisissez le nom du rapport.                                                                                              |
| Étape de vente          | Sélectionnez l'étape de vente.                                                                                            |
| Intervalle de temps     | Sélectionnez l'intervalle de temps : 7 derniers<br>jours, 30 derniers jours ou 90 derniers<br>jours.                      |
| Représentant commercial | Si vous occupez un poste de responsable, vous<br>pouvez désigner un représentant commercial<br>ou tous les représentants. |
| Nombre d'opportunités   | Sélectionnez le nombre d'opportunités à affi-<br>cher.                                                                    |
| Ordre de triage         | Sélectionnez Date de clôture, Revenu ou Éta-<br>pe de vente.                                                              |

**Table 6 : Détails du rapport sur les meilleures opportunités à risques**

Ce rapport est désormais disponible dans **Mes rapports**.

### **Liens connexes**

- [Afficher les rapports et modifier les critères de rapport](#page-61-0) à la page 56
- [Créer un rapport Pipeline](#page-61-0) à la page 56
- [Créer un rapport sur les meilleures opportunités](#page-62-0) à la page 57
- Créer un rapport sur les meilleurs bons de commande à la page 59
- [Types de rapport](#page-60-0) à la page 55

## **Créer un rapport sur les meilleurs bons de commande**

Créez un rapport sur les meilleurs bons de commande.

- **1.** Depuis l'écran d'accueil, sélectionnez **Analytique**.
- **2.** Sélectionnez **Menu > Créer un rapport sur les meilleurs bons de commande** .
- **3.** Indiquez les détails du rapport.

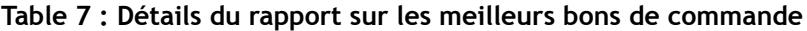

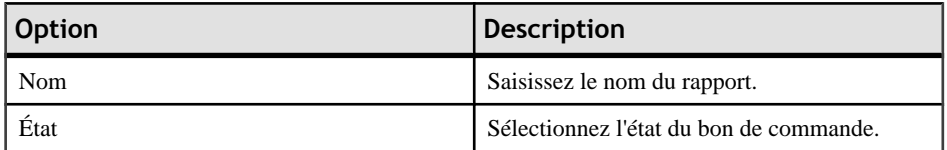

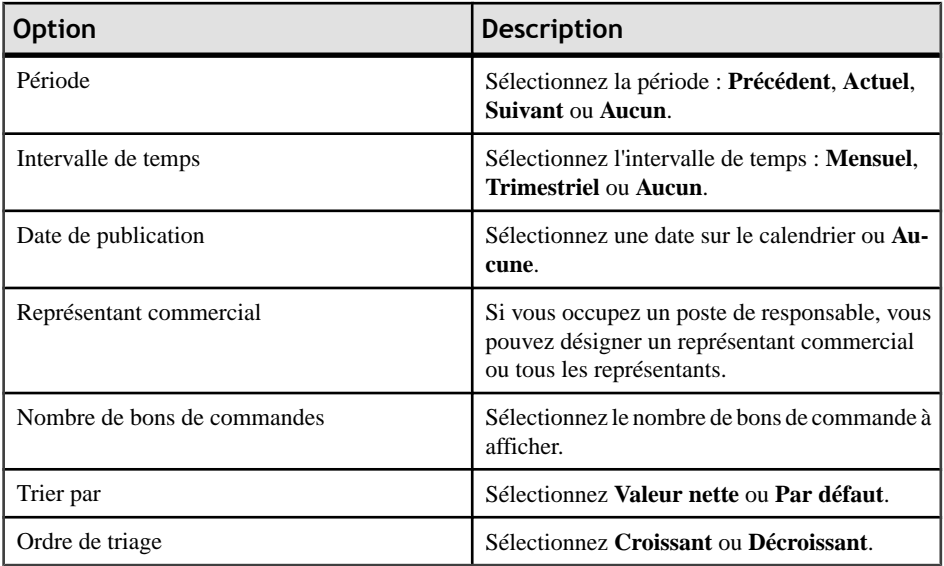

Ce rapport est désormais disponible dans **Mes rapports**.

- [Afficher les rapports et modifier les critères de rapport](#page-61-0) à la page 56
- [Créer un rapport Pipeline](#page-61-0) à la page 56
- [Créer un rapport sur les meilleures opportunités](#page-62-0) à la page 57
- [Créer un rapport sur les meilleures opportunités à risques](#page-63-0) à la page 58
- [Types de rapport](#page-60-0) à la page 55

# <span id="page-66-0"></span>Chapitre 9 **Documents commerciaux**

Les documents commerciaux incluent des bons de commande pour des produits ou des services, des devis et des contrats.

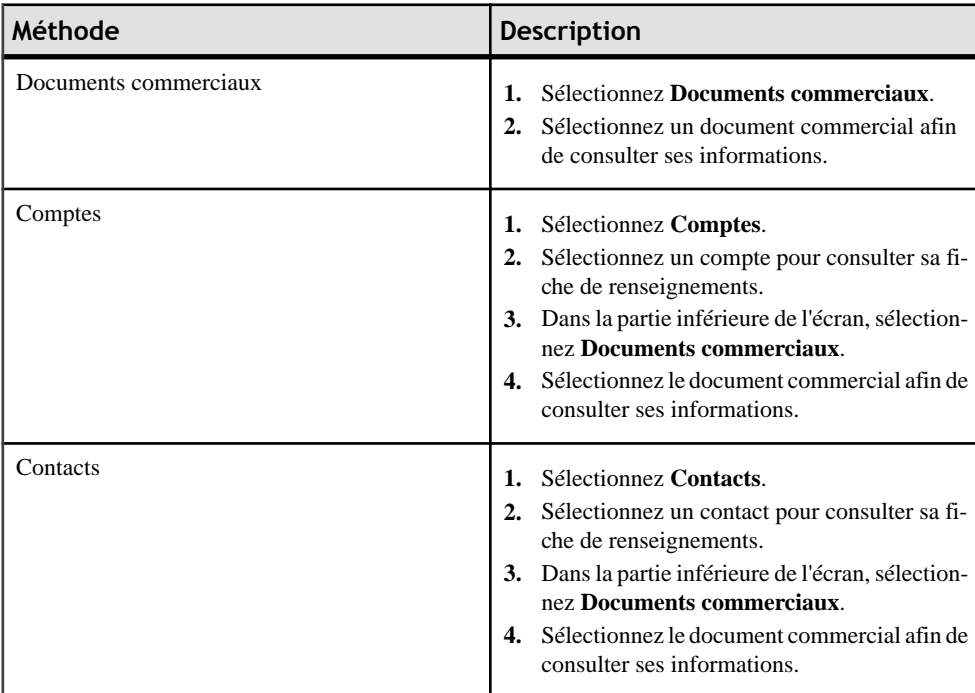

Vous pouvez afficher tous les documents commerciaux ou ceux associés à un compte ou un contact en procédant comme suit :

- [Chapitre 2, Recherche](#page-18-0) à la page 13
- [Chapitre 3, Gestion des comptes](#page-22-0) à la page 17
- [Chapitre 4, Gestion des contacts](#page-34-0) à la page 29
- [Chapitre 5, Gestion des activités](#page-44-0) à la page 39
- [Chapitre 6, Gestion des clients potentiels](#page-50-0) à la page 45
- [Chapitre 7, Gestion des opportunités](#page-56-0) à la page 51
- [Chapitre 8, Analytique](#page-60-0) à la page 55

## **Rechercher des documents commerciaux**

Lancez une recherche pour trouver et consulter un document commercial.

## **1.** Sélectionnez **Documents commerciaux**.

**2.** Recherchez des documents commerciaux.

Vous pouvez également lancer une recherche avancée ou créer une recherche en ligne.

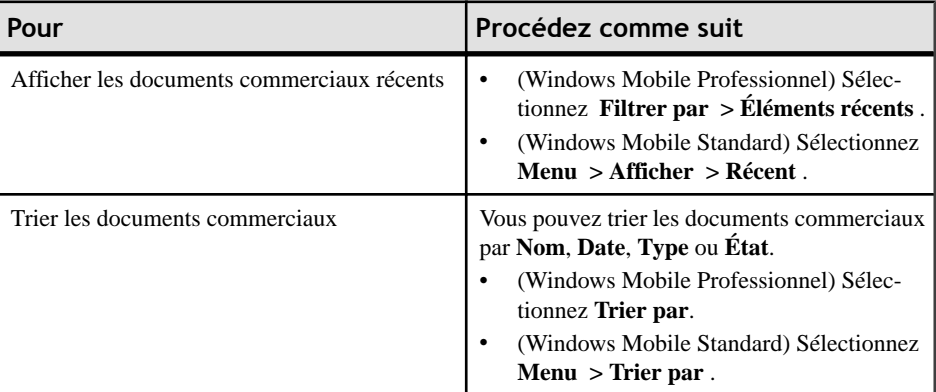

# <span id="page-68-0"></span>Chapitre 10 **Intégration des données de l'appareil avec Mobile Sales**

Vous pouvez intégrer vos données personnelles aux données Mobile Sales (intégration PIM).

Vous pouvez également :

- consigner une entrée de calendrier en tant qu'activité Mobile Sales ;
- consigner un courrier électronique en tant qu'activité Mobile Sales ;
- consigner un appel téléphonique en tant qu'activité Mobile Sales ;
- afficher de nouvelles activités et opportunités, ainsi que les nouveaux clients potentiels, dans le dossier de messagerie Notifications.

## **Ajouter un contact personnel à Mobile Sales**

Si l'application Mobile Sales est configurée pour synchroniser des éléments manuellement, vous pouvez y ajouter manuellement un contact personnel.

Lors de la configuration de l'application Mobile Sales, votre administrateur système détermine la manière dont les contacts personnels sont synchronisés avec les contacts Mobile Sales: automatique, manuel ou aucun. Si le processus est automatique, les contacts natifs sont convertis automatiquement en contacts MobileSales etinversement.Si aucun processus n'est défini, vous ne pouvez pas synchroniser les contacts natifs et Mobile Sales.

Sile processus est manuel, procédez comme suit pour enregistrer un contacts natif en tant que contact CRM. Une fois le contact personnel défini comme contact CRM, les modifications apportées à un contact à un endroit donné sont automatiquement repercutées ailleurs.

- **1.** Sélectionnez un contact personnel pour consulter ses détails.
- **2.** Sélectionnez **Menu > Ajouter contact au CRM** .

L'application Mobile Sales ouvre le contact en mode édition.

- **3.** Associez ce contact à un compte, puis sélectionnez **Suivant**.
- **4.** (Facultatif) Modifiez les autres coordonnées du contact, puis sélectionnez **Enregistrer**.

### **Liens connexes**

• [Ajouter une entrée de calendrier en tant qu'activité Mobile Sales](#page-69-0) à la page 64

## <span id="page-69-0"></span>**Ajouter une entrée de calendrier en tant qu'activité Mobile Sales**

Si l'application Mobile Sales est configurée pour synchroniser des éléments manuellement, consignez manuellement une entrée de calendrier en tant qu'activité Mobile Sales.

Lors de la configuration de l'application Mobile Sales, votre administrateur système détermine la manière dont les entrées de calendrier sont synchronisées avec l'application Mobile Sales : automatique, manuel ou aucun. Si le processus est automatique, les entrées de calendrier natives sont converties automatiquement en activités Mobile Sales (rendez-vous, réunions) etinversement.Si aucun processus n'est défini, vous ne pouvez passynchroniser les entrées de calendrier et les activités Mobile Sales.

Si le processus est manuel, procédez comme suit pour enregistrer une entrée de calendrier native en tant qu'activité CRM.

- **1.** Sélectionnez une entrée de calendrier dans votre calendrier personnel pour l'ouvrir.
- **2.** Sélectionnez **Menu > Consigner en tant qu'activité** .

L'application Mobile Sales ouvre l'écran **Modifier l'activité**.

- **3.** Ajoutez le **partenaire d'activité** et la **personne à contacter**.
- **4.** Ajoutez ou modifiez d'autres détails de l'activité.
- **5.** Sélectionnez **Enregistrer**.

L'activité est ajoutée à la liste des activités.

### **Liens connexes**

• [Ajouter un contact personnel à Mobile Sales](#page-68-0) à la page 63

# Chapitre 11 **Désinstallation de l'application Mobile Sales**

Si cela est nécessaire, vous pouvez désinstaller l'application Sybase Mobile Sales pour SAP CRM de votre appareil. En désinstallant l'application, celle-ci est supprimée de votre appareil, ainsi que l'ensemble des données Mobile Sales.

## **Prérequis**

Avant d'installer une version plus récente de l'application Mobile Sales, désinstallez la version antérieure.

Désinstallez les programmes dans l'ordre indiqué.

- **1.** Sélectionnez **Démarrer > Programmes > Paramètres** .
- **2.** Sélectionnez **Supprimer les programmes**.

(Windows Mobile Professionnel) L'option de suppression des programmes se trouve dans l'onglet Système.

- **3.** Supprimez **Sybase Mobile Sales**.
- **4.** Supprimez **Message Sybase SUPObj**.

Suivez les instructions à l'écran pour redémarrer l'appareil. Une fois l'appareil redémarré, vous devrez peut-être accéder de nouveau à l'option de suppression des programmes.

- **5.** Supprimez **Messagerie Sybase**.
- **6.** Sélectionnez **Terminer**.
- **7.** Supprimez le dossier Mobile Sales afin qu'aucun élément de l'installation ne soit conservé.
	- a) Ouvrez l'explorateur de fichiers.
	- b) Dans le dossier **Program Files**, supprimez le dossier **Mobile Sales**.

- [Appareils pris en charge](#page-8-0) à la page 3
- [Configuration minimale pour l'installation](#page-9-0) à la page 4
- [Installer Mobile Sales sur votre appareil Windows Mobile](#page-10-0) à la page 5
- [Chapitre 12, Dépannage](#page-72-0) à la page 67
# <span id="page-72-0"></span>Chapitre 12 **Dépannage**

Déterminez la cause des problèmes et appliquez la solution recommandée.

#### **La recherche en ligne ne donne aucun résultat**

Problème : Le système peut renvoyer 1 Mo de données au maximum. Par conséquent, les recherches larges ne permettront d'obtenir qu'une partie des données, voire aucune donnée. Lors de la configuration du système SAP, votre entreprise définit le volume maximum de données autorisées.

Solution de contournement: Pour afficher tous les résultats, limitez l'ensemble de données en indiquant des paramètres de recherche supplémentaires.

#### **Erreur de mot de passe lors de la synchronisation**

Problème :Si vous avez modifié le mot de passe de votre appareil et que votre entreprise ne l'a pas fait avant vous sur le serveur SAP, une erreur survient lors de la synchronisation.

Solution de contournement : Sélectionnez **Menu > Options > Modifier le mot de passe** pour redéfinir l'ancien mot de passe.

#### **Les dernières modifications ont remplacé les modifications en cours**

Problème : Si plusieurs personnes modifient le même enregistrement simultanément et que ces données n'ont pas été transmises au systèmeSAP,les informations associées à la dernière sauvegarde remplace les modifications en attente.

Solution de contournement : Aucune.

#### **La première synchronisation des données échoue si l'espace de stockage est insuffisant sur l'appareil**

Problème : Lorsque vous essayez de vous connecter au système SAP pour la première fois et que l'espace est insuffisant pour stocker les données Mobile Sales, un message d'erreur apparaît.

Solution de contournement : Déconnectez-vous de l'appareil. Demandez à votre administrateursystème d'effacerla file d'attente pour cette inscription, puis connectez-vous de nouveau.

#### **Une recherche sur la description d'un élément entraîne l'interruption de l'application**

Problème : Si vous lancez une recherche en ligne sur une description et que vous ne disposez d'aucune connexion réseau lors de l'ajout d'un nouvel élément à un client potentiel, l'application Mobile Sales est interrompue jusqu'à ce que vous soyez connecté au réseau.

Solution de contournement : Pour continuer à travailler hors ligne, annulez la recherche.

#### **Les heures de début et de fin d'une recherche avancée doivent correspondre exactement**

Problème : Lorsque vous effectuez une recherche avancée, les dates de début et de fin que vous indiquez doivent correspondre exactement au lancement et à la conclusion de l'activité ou de l'opportunité. Cela signifie que la recherche affichera des résultats pour tout élément avec les dates de début et de fin exactes. Cela ne fonctionne pas comme un éventail de dates et ne renvoie pas d'enregistrements entre ces deux dates.

Solution de contournement : Aucune.

#### **Au lancement de Mobile Sales, une erreur survient lors de la réception des données**

Problème : Si vous essayez de lancer une nouvelle installation de Mobile Sales pendant la réception de données, le système génère une erreur SQLiteException.

Solution de contournement : Contactez votre administrateur système pour supprimer les messages en attente sur le module Unwired Server afin que vous puissiez vous reconnecter.

#### **Les activités du système SAP n'indiquent aucune date**

Problème : Lorsque votre entreprise a configuré le système SAP, celle-ci a indiqué le type de données pouvant être transmis à l'appareil. Tous les autres types de données ne sont pas indiqués sur l'appareil.

Solution de contournement : Aucune.

#### **L'indicatif téléphonique n'est pas transmis à l'appareil**

Problème : Bien que l'indicatif soit indiqué dans le système SAP, il n'est pas transmis à l'appareil.

Solution de contournement : Aucune.

#### **Le volume de ventes prévues/effectuées n'apparaît pas dans le rapport d'analyse du pipeline**

Problème : Le volume de ventes prévues/effectuées n'apparaît pas dansl'analyse du pipeline si le rapport est trop faible.

Solution de contournement : Aucune.

#### **Les éléments Mobile Sales utilisent le fuseau horaire du serveur SAP**

Problème : Les objets créés dansle systèmeSAPou sur votre appareilsont enregistrés avec le fuseau horaire du serveur SAP.

Solution de contournement : Aucune.

#### **Le nombre de tentatives de connexion maximum autorisé est dépassé**

Problème : Si, en essayant de vous connecter, vous avez saisi les mauvaises données de connexion et que vous avez reçu plusieurs messages d'erreur indiquant que le mot de passe n'est pas valide, l'application affiche le message Nombre de tentatives de connexion maximum dépassé !.

Solution de contournement : Contactez votre administrateur système pour connaître la procédure de réinitialisation du paramètre de configuration relatif au nombre de tentatives de connexion maximum.

#### **Les données du rapport ne s'affichent pas (Analytique)**

Problème : Lorsque vous essayez d'afficher un rapport, un message d'erreur apparaît et le rapport n'est pas affiché.

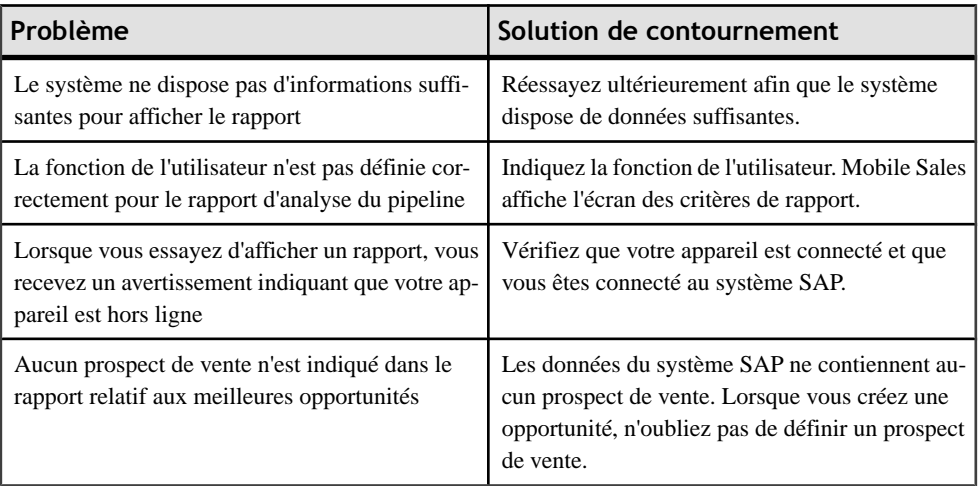

Solution de contournement :

#### **La valeur AM est remplacée par la valeur PM (et inversement) lorsque vous définissez une heure**

Problème : Si vous saisissez un chiffre manuellement pour définir l'heure, la valeur AM est remplacée par la valeur PM (et inversement).

Solution de contournement:Saisissez deux chiffres pour définir l'heure (indiquez "01" plutôt que "1", par exemple).

#### **Les opportunités relancées conservent une chance de réussite de 100 %**

Problème : Si une opportunité est annulée puis relancée, elle conserve une chance de réussite de 100 % dans le système SAP.

Solution de contournement : Aucune.

#### **Les données de l'appareil et du système SAP ne sont pas toujours identiques**

Problème : Les données de l'appareil et du système SAP (interface Web) ne sont pas toujours identiques. Votre entreprise peut décider de ne transmettre qu'une partie des données à l'appareil. Par ailleurs, certains éléments risquent d'être nommés différemment dans chacun des systèmes. De plus, votre entreprise peut personnaliser vos données Mobile Sales sur le système SAP.

Solution de contournement : Aucune.

#### **L'appareil se connecte et se déconnecte**

Problème : Le journal des paramètres Sybase indique que l'appareil se connecte et se déconnecte.

Solution de contournement: Aucune. Aucune opération n'est nécessaire. Le temps de réponse de l'application risque d'être étendu.

#### **Liens connexes**

- [Appareils pris en charge](#page-8-0) à la page 3
- [Configuration minimale pour l'installation](#page-9-0) à la page 4
- [Installer Mobile Sales sur votre appareil Windows Mobile](#page-10-0) à la page 5
- [Chapitre 11, Désinstallation de l'application Mobile Sales](#page-70-0) à la page 65
- *[Modifier votre mot de passe](#page-15-0)* à la page 10

# **Index A**

activités [39](#page-44-0) afficher [39](#page-44-0) ajouter à un compte [40](#page-45-0), [41](#page-46-0) ajouter à un contact [40,](#page-45-0) [41](#page-46-0) consigner des appels téléphoniques [42](#page-47-0) consigner des courriers électroniques [42](#page-47-0) modifier [43](#page-48-0) rechercher [39](#page-44-0) analytique [55](#page-60-0) modifier les critères de rapport [56](#page-61-0) types de rapport [55](#page-60-0) appareils pris en charge [3](#page-8-0)

# **C**

clients potentiels [46](#page-51-0) afficher [45](#page-50-0) ajouter un élément [48](#page-53-0) mettre à jour les informations [47](#page-52-0) modifier un élément [48](#page-53-0) notes [47](#page-52-0) rechercher [45](#page-50-0) Clients potentiels [45](#page-50-0) comptes [17](#page-22-0) activité existante [41](#page-46-0) activités [19](#page-24-0) affichage [18](#page-23-0) appeler [22](#page-27-0) carte [18](#page-23-0) clients potentiels [20,](#page-25-0) [24](#page-29-0) contacts [26](#page-31-0) envoyer un courrier électronique [23](#page-28-0) historique des interactions [21](#page-26-0) mettre à jour les informations [25](#page-30-0) notes [26](#page-31-0) nouveau [23](#page-28-0) nouvelle activité [40](#page-45-0) opportunités [20,](#page-25-0) [24](#page-29-0) rapports [19](#page-24-0), [26](#page-31-0) rechercher [17](#page-22-0) site Web [21](#page-26-0) configuration mémoire requise [8](#page-13-0) configuration minimale pour l'installation [4](#page-9-0) configuration requise de l'appareil [3](#page-8-0)

contacts [29](#page-34-0) activité existante [41](#page-46-0) activités [32](#page-37-0) afficher [30](#page-35-0) appeler [33](#page-38-0) autres coordonnées [31](#page-36-0) carte [30](#page-35-0) clients potentiels [32](#page-37-0) copier vers le PIM natif [36](#page-41-0) créer [36](#page-41-0) envoyer un courrier électronique [34](#page-39-0) historique des interactions [33](#page-38-0) mettre à jour les informations [35](#page-40-0) notes [37](#page-42-0) nouvelle activité [40](#page-45-0) opportunités [32](#page-37-0) personnels [63](#page-68-0) rapports [31](#page-36-0) rechercher [29](#page-34-0)

# **D**

dépannage [67](#page-72-0) désinscription de Mobile Sales [8](#page-13-0) désinstallation [65](#page-70-0) documents commerciaux affichage [61](#page-66-0) rechercher [62](#page-67-0) Dossier de messagerie Notifications [5](#page-10-0)

# **E**

entrée de calendrier consigner en tant qu'activité [64](#page-69-0)

### **F**

fiches de renseignements personnaliser [11](#page-16-0)

### **M**

mot de passe [10](#page-15-0)

# **N**

notifications [12](#page-17-0) affichage [12](#page-17-0) effacer [12](#page-17-0) supprimer [12](#page-17-0)

### **O**

opportunités [51](#page-56-0) afficher [51](#page-56-0) mettre à jour les informations [52](#page-57-0) modifier un élément [54](#page-59-0) nouvel élément [53](#page-58-0) nouvelles [52](#page-57-0) rechercher [51](#page-56-0)

### **P**

paramètres [9](#page-14-0) personnalisation [9](#page-14-0)

### **R**

rapport de l'analyse du pipeline [56](#page-61-0) rapport sur les meilleures opportunités [57](#page-62-0) rapport sur les meilleures opportunités à risques [58](#page-63-0)

rapport sur les meilleurs bons de commande [59](#page-64-0) rapports [55](#page-60-0) analyse du pipeline [56](#page-61-0) meilleur bon de commande [59](#page-64-0) meilleure opportunité à risques [58](#page-63-0) meilleures opportunités [57](#page-62-0) recherche [15](#page-20-0) avancée [13](#page-18-0) types [13](#page-18-0) recherche avancée [13](#page-18-0) recherche en ligne [14](#page-19-0) rechercher recherche en ligne [14](#page-19-0)

# **S**

supprimer une recherche en ligne [15](#page-20-0) Sybase Mobile Sales pour SAP CRM introduction [1](#page-6-0) lancer [7](#page-12-0) mot de passe [10](#page-15-0) synchronisation avec le système SAP [1](#page-6-0)

### **T**

types de rapport [55](#page-60-0)